# **Инструкция по оформлению направления на медико-**

# **социальную экспертизу (МСЭ)**

на 69 листах

2024 г.

# **Содержание**

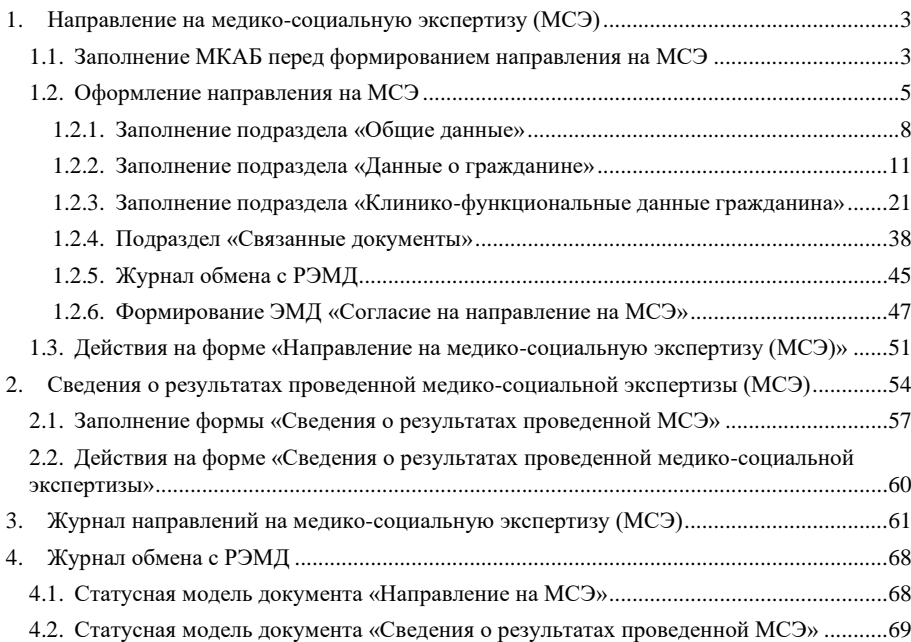

# <span id="page-2-0"></span>**1. НАПРАВЛЕНИЕ НА МЕДИКО-СОЦИАЛЬНУЮ ЭКСПЕРТИЗУ (МСЭ)**

## <span id="page-2-1"></span>**1.1. Заполнение МКАБ перед формированием направления на МСЭ**

Для корректного формирования направления на МСЭ в МКАБ пациента заполняются следующие поля:

− «Инвалидность» заполняется если инвалидность была установлена ранее, и гражданин направляется на МСЭ повторно. Заполняется в форме «Данные по инвалидности пациента»;

Для ввода данных об инвалидности необходимо нажать кнопку расположенную рядом с полем «Инвалидность» [\(Рисунок 1\)](#page-2-2).

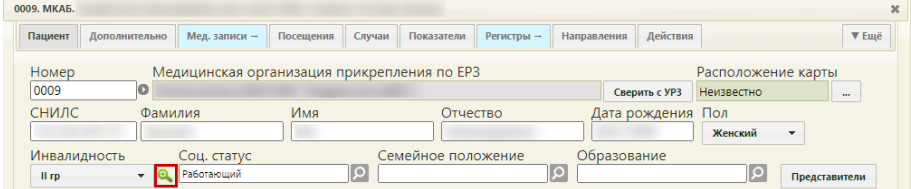

Рисунок 1. Кнопка ввода данных об инвалидности пациента

Отобразится форма «Данные по инвалидности пациента» [\(Рисунок 2\)](#page-2-3).

<span id="page-2-2"></span>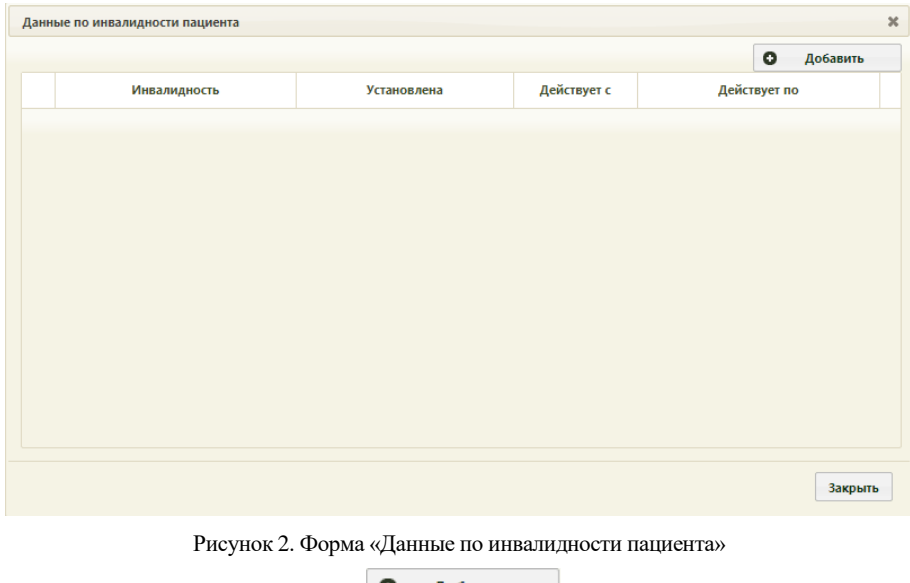

<span id="page-2-3"></span>Необходимо нажать кнопку **• Добавить** | Отобразится форма «Добавление

записи об инвалидности» [\(Рисунок 3\)](#page-3-0).

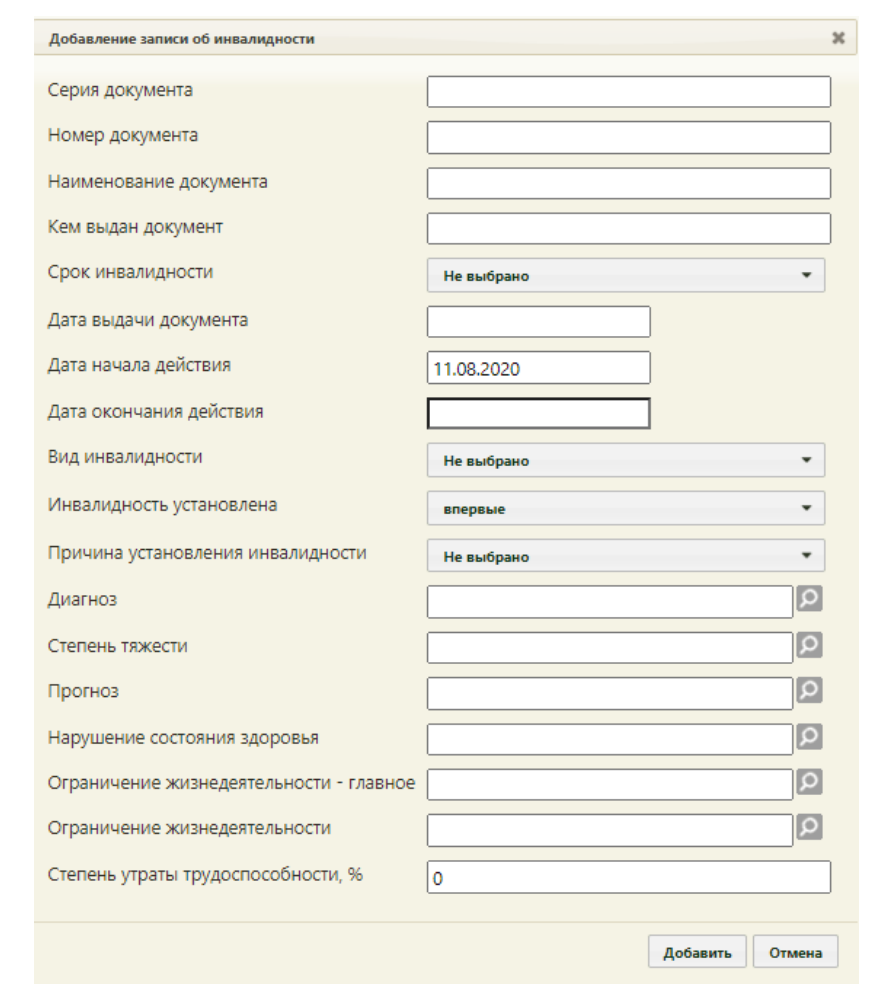

4

Рисунок 3. Форма «Добавление записи об инвалидности»

<span id="page-3-0"></span>Описание заполнения данных об инвалидности в МКАБ представлено в Руководстве пользователя ТМ МИС SaaS Том 1.

− «Отношение к воинской обязанности» заполняется на вкладке «Дополнительно» [\(Рисунок 4\)](#page-4-1);

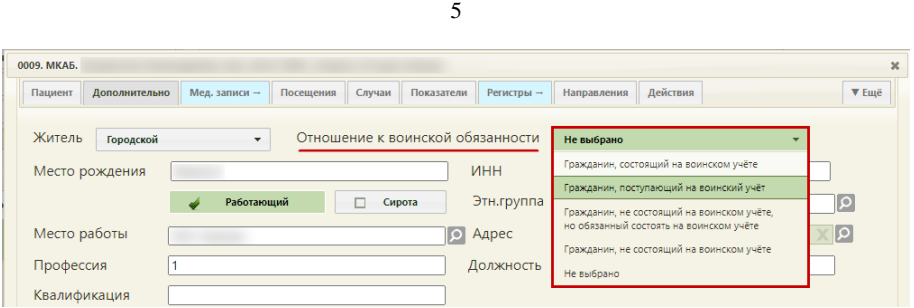

Рисунок 4. Форма МКАБ, вкладка «Дополнительно»

<span id="page-4-1"></span>− «Место учебы», «Профессия», «Курс, класс, возрастная группа» заполняется для учащегося на вкладке «Дополнительно»;

− «Место работы», «Профессия», «Квалификация», «Адрес», «Должность», «Раб. телефон» заполняется для работающего на вкладке «Дополнительно»;

− «Документ удостоверяющий полномочия законного представителя» заполняется в форме создания представителя в случае возложения опеки на законного представителя [\(Рисунок 5\)](#page-4-2).

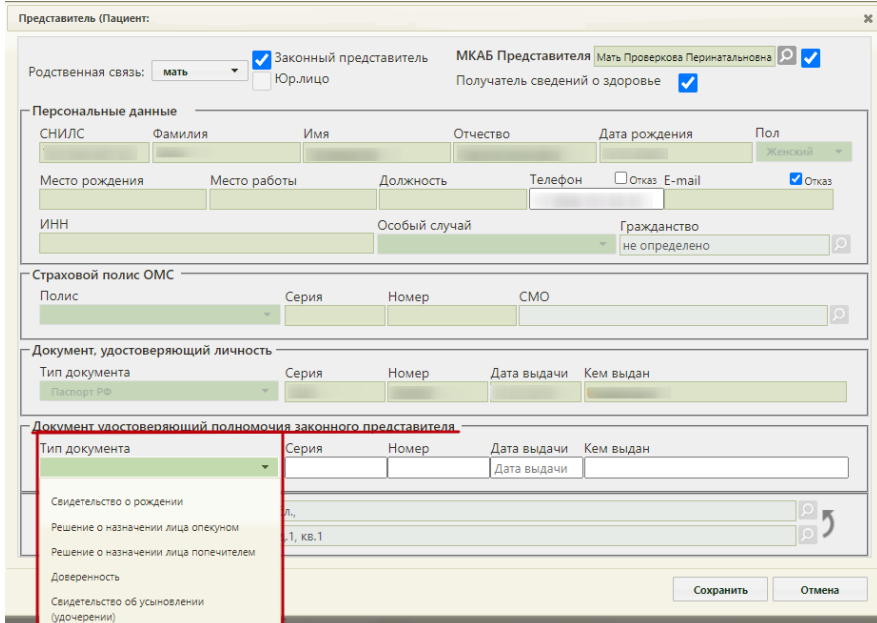

Рисунок 5. Форма создания представителя

# <span id="page-4-2"></span><span id="page-4-0"></span>**1.2. Оформление направления на МСЭ**

Оформить направление на МСЭ можно двумя способами:

• Из случая лечения;

- Из карты осмотра зубов;
- $\bullet$   $M_3$  TAII:
- Из журнала пациентов стационара.

Для оформления направления на МСЭ из случая лечения необходимо в разделе «Журнал направлений» выбрать тип направления «Направление на МСЭ» и нажать кнопку «Создать» [\(Рисунок 6\)](#page-5-0).

# Журнал направлений

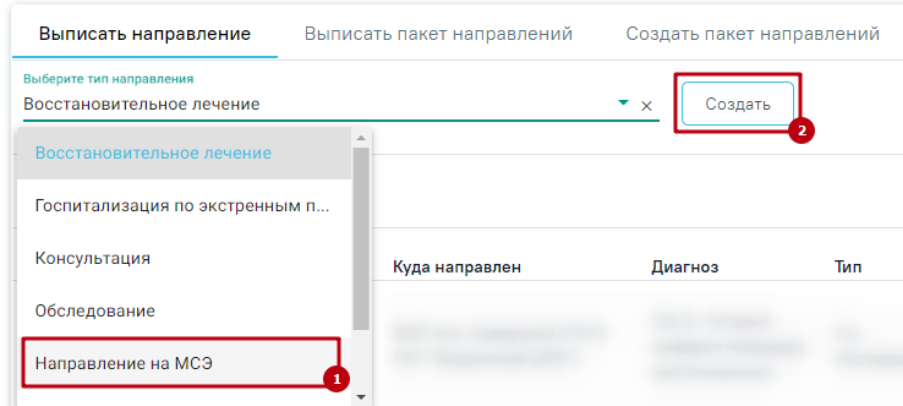

Рисунок 6. Выбор типа направления «Направление на МСЭ»

<span id="page-5-0"></span>Для оформления направления на МСЭ из ТАП необходимо на вкладке «Действия» выбрать действие «Направление на МСЭ» [\(Рисунок 7\)](#page-5-1).

<span id="page-5-1"></span>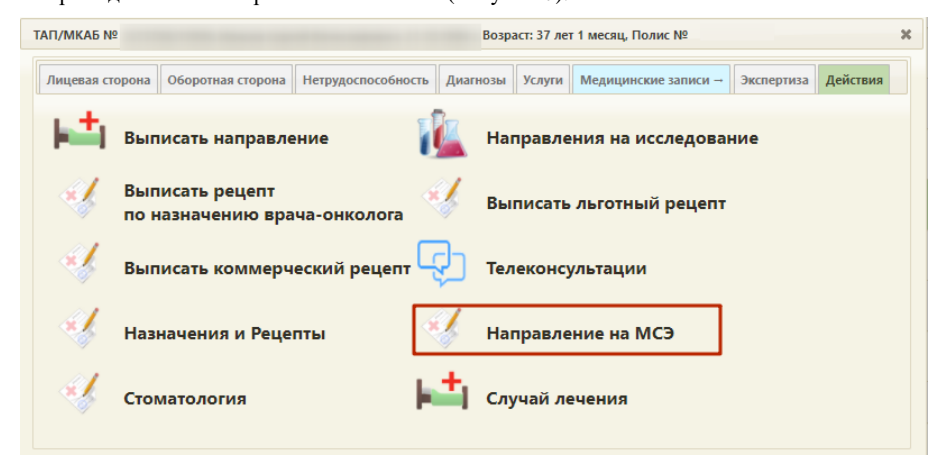

Рисунок 7. Выбор действия «Направление на МСЭ»

Для оформления направления на МСЭ из журнала пациентов стационара следует

7

нажать кнопку и выбрать пункт «Направление на МСЭ» [\(Рисунок 8\)](#page-6-0).

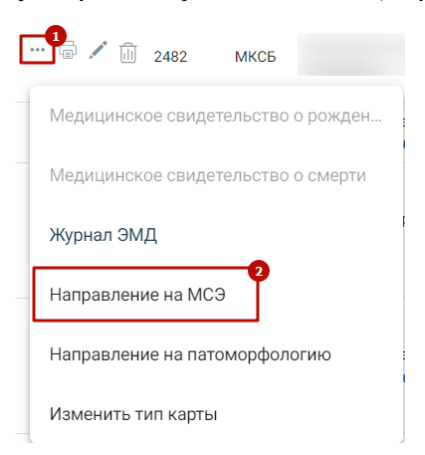

Рисунок 8. Выбор пункта «Направление на МСЭ»

<span id="page-6-0"></span>Результатом успешного выполнения действия является открытие формы «Направление на МСЭ» в новой вкладке браузера [\(Рисунок 9\)](#page-6-1). Далее форму направления на МСЭ следует заполнить и подписать. Для подписи направления необходимо заполнить все обязательные поля.

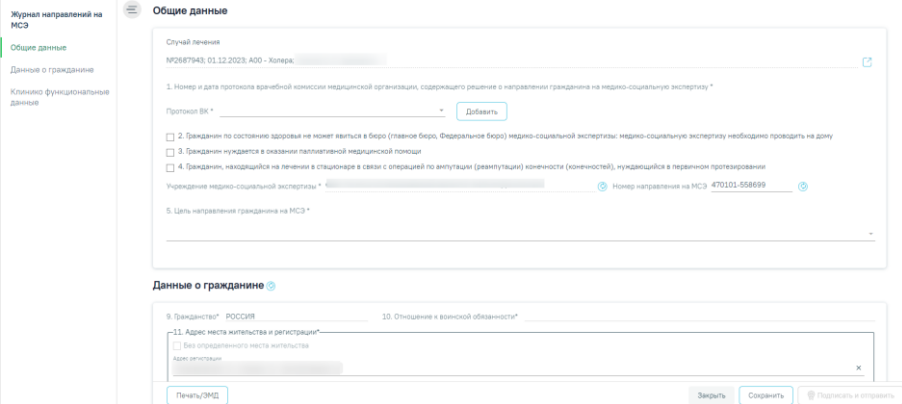

<span id="page-6-1"></span>Рисунок 9. Форма документа «Направление на МСЭ»

## **1.2.1. Заполнение подраздела «Общие данные»**

<span id="page-7-0"></span>**Номер и дата протокола врачебной комиссии медицинской организации, содержащего решение о направлении гражданина на медико-социальную экспертизу**

Поле «Случай лечения» заполняется автоматически данными Случая лечения, по которому создано направление. Поле недоступно для редактирования. Справа от поля расположена кнопка <sup>П</sup> перехода в Случай лечения.

В поле «Протокол ВК» необходимо выбрать из списка нужный протокол врачебной комиссии. Если подходящего значения нет, то необходимо нажать кнопку «Добавить», в результате чего откроется форма добавления протокола ВК [\(Рисунок 10\)](#page-7-1). Общие ланные

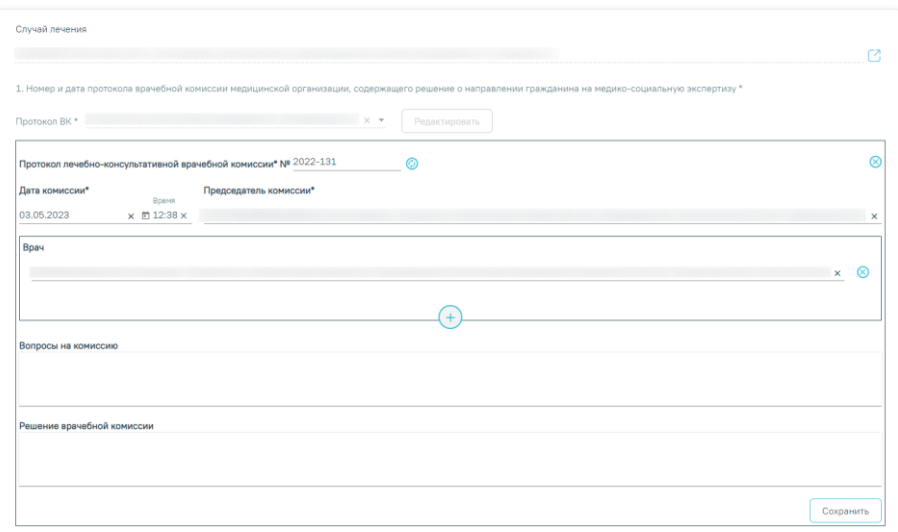

Рисунок 10. Форма добавления протокола ВК

<span id="page-7-1"></span>Заполнение поля протокола врачебной комиссии:

− В поле «Протокол лечебно-консультативной врачебной комиссии №» автоматически генерируется номер протокола. Поле обязательно для заполнения, иначе при нажатии кнопки «Сохранить» отобразится сообщение об ошибке [\(Рисунок 11\)](#page-7-2).

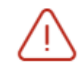

Необходимо указать номер протокола  $\hspace{1mm}\times$ врачебной комиссии.

<span id="page-7-2"></span>Рисунок 11. Сообщение о необходимости указать номер протокола врачебной комиссии

Номер состоит из двух частей. Первая часть номера заполняется из системной настройки. Вторая часть генерируется автоматически – последний номер + 1 [\(Рисунок 12\)](#page-8-0).

Если системная настройка не заполнена, то номер генерируется, как последний максимальный номер + 1.

Протокол лечебно-консультативной врачебной комиссии\* № 2022-131  $\otimes$  $\odot$ 

Рисунок 12. Номер протокола врачебной комиссии

<span id="page-8-0"></span>Для того чтобы получить следующий номер протокола ВК, необходимо нажать кнопку  $\odot$ . Для того чтобы закрыть форму добавления протокола, следует нажать кнопку  $\bigotimes$  [\(Рисунок 12\)](#page-8-0).

− В поле «Дата комиссии» вручную указывается дата и время заседания комиссии ВК. Дата и время должны быть меньше или равны дате и времени выдачи направления на МСЭ, иначе отобразится сообщение об ошибке [\(Рисунок 13\)](#page-8-1). Поле обязательно для заполнения.

Дата и время протокола врачебной комиссии не должны быть больше текущей даты и времени

## Рисунок 13. Сообщение об ошибке

<span id="page-8-1"></span>− В поле «Председатель комиссии» необходимо из справочника персонала выбрать председателя врачебной комиссии. При включенной системной настройке «МСЭ. Должности председателя ВК» в справочнике отображаются только должности, коды которых указаны в настройке (описание настройки представлено в Руководстве системного программиста ТМ МИС SaaS и по ссылке <https://confluence.softrust.ru/x/tQotAw> ). Поле обязательно для заполнения.

− В блоке «Врач» добавляются все члены комиссии из справочника персонала. Добавление нового члена комиссии производится по действию  $\left(\frac{1}{1}\right)$  – «Добавить». Если в справочнике нет нужного сотрудника, то необходимо его добавить в справочник персонала.

− В поле «Вопросы на комиссию» вручную заносят все вопросы, вынесенные на врачебную комиссию.

− В поле «Решение врачебной комиссии» вручную заносятся ответы на вопросы, вынесенные на комиссию.

После заполнения протокола ВК необходимо нажать кнопку «Сохранить», в результате чего поле «Протокол ВК» заполнится данными созданного протокола. При 10

сохранении протокола ВК с уже существующим номером и датой отобразится сообщение об ошибке [\(Рисунок 14\)](#page-9-0).

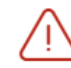

Протокол ВК с номером '2021-67' от  $\hspace{1.5mm}\times$ 29.03.2022 уже существует.

## Рисунок 14. Сообщение об ошибке

<span id="page-9-0"></span>Выбранный протокол можно редактировать, нажав кнопку «Редактировать» [\(Рисунок 15\)](#page-9-1). Отобразится форма редактирования, аналогичная форме добавления протокола ВК. После редактирования изменения следует сохранить, нажав кнопку «Сохранить».

#### Общие данные

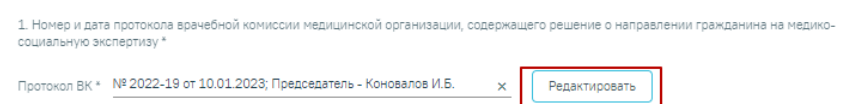

Рисунок 15. Кнопка редактирования протокола ВК

<span id="page-9-1"></span>**Гражданин по состоянию здоровья не может явиться в бюро (главное бюро, Федеральное бюро) медико-социальной экспертизы: медико-социальную экспертизу необходимо проводить на дому**

Признак «2. Гражданин по состоянию здоровья не может явиться в бюро (главное бюро, Федеральное бюро) медико-социальной экспертизы: медико-социальную экспертизу необходимо проводить на дому» устанавливается по необходимости.

#### **Гражданин нуждается в оказании паллиативной медицинской помощи**

Признак «3. Гражданин нуждается в оказании паллиативной медицинской помощи» устанавливается по необходимости.

**Дата выдачи направления на медико-социальную экспертизу медицинской организацией**

Признак «4. Гражданин, находящийся на лечении в стационаре в связи с операцией по ампутации (реампутации) конечности (конечностей), нуждающийся в первичном протезировании» устанавливается по необходимости.

#### **Учреждение медико-социальной экспертизы**

Поле «Учреждение медико-социальной экспертизы» заполняется автоматически по территориальному коду [\(Рисунок 16\)](#page-9-2).

<span id="page-9-2"></span>Учреждение медико-социальной экспертизы \* ФКУ "ГБ МСЭ ПО МОСКОВСКОЙ ОБЛАСТИ" МИНТРУДА РОССИИ

Рисунок 16. Наименование учреждения медико-социальной экспертизы

 $\odot$ 

Для обновления данных об учреждении следует нажать кнопку .

Поле «Номер направления на МСЭ» заполняется автоматически [\(Рисунок 17\)](#page-10-1). При необходимости номер можно отредактировать. Номер состоит из двух частей. Первая часть номера – код ЛПУ. Вторая часть генерируется автоматически – последний номер + 1.

> Номер направления на МСЭ 470101-202366  $\circledcirc$

## Рисунок 17. Номер направления на МСЭ

<span id="page-10-1"></span>Для того чтобы получить следующий номер направления на МСЭ, необходимо

нажать кнопку .

#### **Цель направления на МСЭ**

В поле «5. Цель направления гражданина на МСЭ» необходимо выбрать цель или цели, для которых гражданин направляется на МСЭ. Поле заполняется выбором значения из справочника, доступен множественный выбор [\(Рисунок 18\)](#page-10-2). Поле обязательно для заполнения.

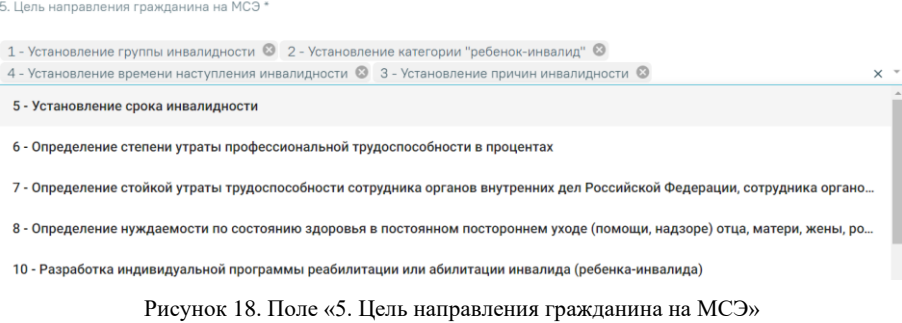

#### **1.2.2. Заполнение подраздела «Данные о гражданине»**

<span id="page-10-2"></span><span id="page-10-0"></span>Для обновления данных о гражданине в направлении на МСЭ в соответствии с

данными МКАБ, необходимо нажать кнопку  $\mathbb{O}$  – «Обновить» после заголовка «Данные о гражданине».

# **Фамилия, имя, отчество, дата рождения, возраст, пол**

Поля «6. Фамилия, имя, отчество», «7. Дата рождения, возраст» «8. Пол» указаны в заголовке направления на МСЭ [\(Рисунок 19\)](#page-10-3).

<span id="page-10-3"></span>

| Поликлиника |                                                       |  |
|-------------|-------------------------------------------------------|--|
| Пациент:    | <b>, 09.07.2002, 20 лет, Женский</b> $\circ$ <b>В</b> |  |

Рисунок 19. Заголовок направления на МСЭ

**Гражданство, отношение к воинской обязанности, адрес места жительства, контактная информация, СНИЛС, документ, удостоверяющий личность**

Следующие поля заполняются автоматически из МКАБ:

- − «9. Гражданство» обязательно для заполнения. В поле будет автоматически указано значение «Лицо без гражданства», если в МКАБ не заполнено поле «Гражданство».
- − «10. Отношение к воинской обязанности» обязательно для заполнения.
- − «11. Адрес места жительства».
- − «12. Лицо без определенного места жительства».
- − «14. Контактная информация».
- − «15. Сведения о страховом номере индивидуального лицевого счета (СНИЛС) и полисе обязательного медицинского страхования» – обязательно для заполнения.
- − «16. Документ, удостоверяющий личность» обязательны для заполнения поля «Тип документа», «Номер», «Дата выдачи».

При создании направления на МСЭ в Системе автоматически выполняется проверка указанных адресов в МКАБ по ГАР. Если адреса из МКАБ определены однозначно, то поле будет заполнено автоматически.

Если при создании направления адрес из МКАБ определен неоднозначно и имеются совпадения по ГАР, то ниже поля «Адрес» будет отображаться адрес указанный в МКАБ [\(Рисунок 20\)](#page-11-0).

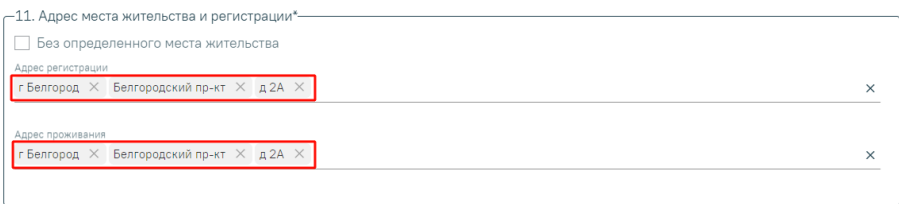

Рисунок 20. Адрес регистрации и проживания указанные в МКАБ

<span id="page-11-0"></span>Для просмотра списка совпадений по указанному адресу следует установить курсор мыши в поле «Адрес» [\(Рисунок 21\)](#page-12-0), затем выбрать подходящий адрес.

 $-11$ . Адрес места жительства и регистрации $^\star$ 

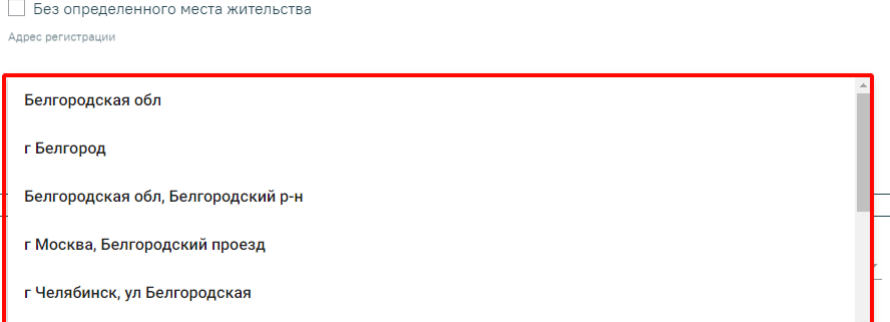

Рисунок 21. Список совпадений по адресу указанному в МКАБ

Для очистки строки фильтра следует нажать  $\times$ .

<span id="page-12-0"></span>Если поля «Адрес регистрации» и «Адрес проживания» не заполнены, то по умолчанию устанавливается флажок «Без определенного места жительства», доступно для редактирования. После заполнения адреса флажок «Без определенного места жительства» автоматически будет снят.

Для заполнения полей «Адрес» вручную необходимо ввести начальные символы наименования области, района, населенного пункта, улицы, в процессе ввода наименования будут предложены возможные совпадения [\(Рисунок 22\)](#page-12-1), из списка необходимо выбрать нужный пункт.

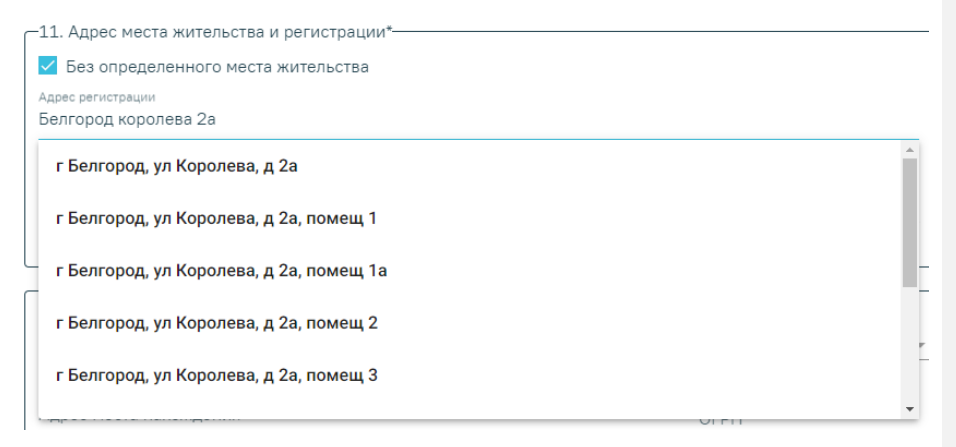

## Рисунок 22. Ввод адреса пациента

<span id="page-12-1"></span>Сервис поиска по ГАР позволяет искать адрес по любой части адреса от региона до квартиры, а также по почтовому индексу [\(Рисунок 23\)](#page-13-0).

14

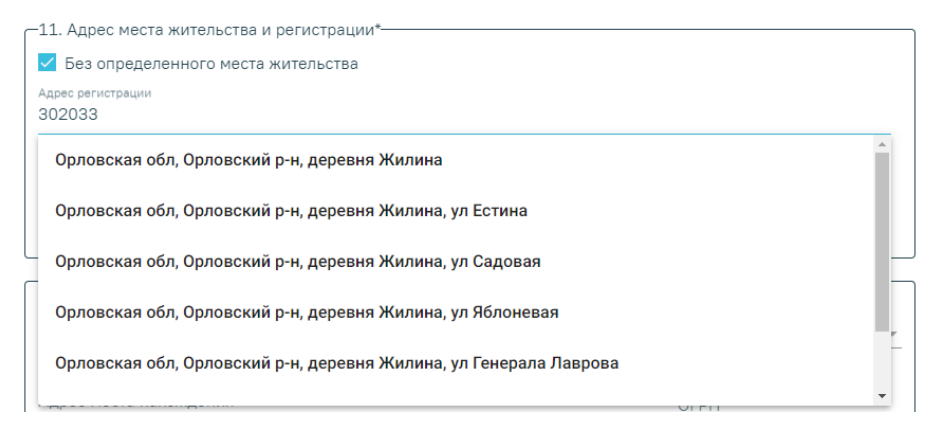

Рисунок 23. Поиск адреса по индексу

<span id="page-13-0"></span>Сервис поиска по ГАР находит актуальные адреса по историческим названиям, осуществляется поиск по частичному совпадению, исправляет опечатки и запросы в неправильной раскладке.

Заполнение полей по ГАР используется для следующих адресов направления на МСЭ:

- адрес регистрации пациента;
- адрес проживания пациента;
- адрес места нахождения пациента;
- адрес регистрации представителя пациента;
- адрес проживания представителя пациента;
- адрес организации-представителя пациента;
- адрес работы пациента;
- адрес учёбы пациента.

#### **Гражданин находится**

Поле «13. Гражданин находится» обязательно для заполнения, заполняется из выпадающего списка [\(Рисунок 24\)](#page-14-0).

Если в поле «Гражданин находится» выбрали значение отличное от «5 - По месту жительства (по месту пребывания, фактического проживания на территории Российской Федерации)», то обязательно следует заполнить поля «Адрес организации» и «ОГРН» [\(Рисунок 25\)](#page-14-1).

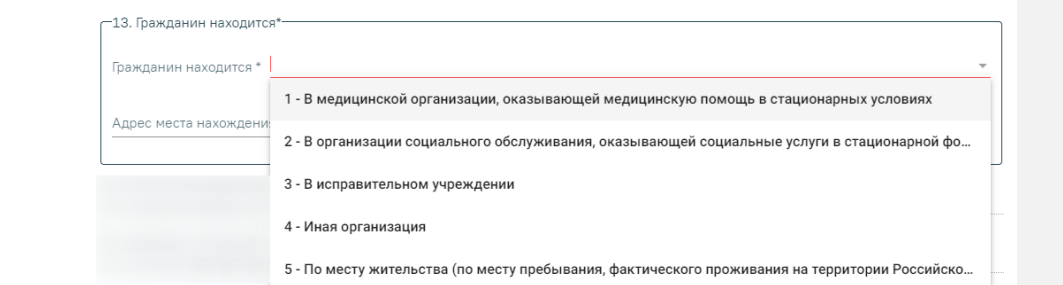

15

Рисунок 24. Заполнение поля «Гражданин находится»

<span id="page-14-0"></span>-13. Гражданин находится\* Гражланин нахолится \* Адрес места нахождения \*  $\triangle$ 

Рисунок 25. Заполнение блока «Гражданин находится»

<span id="page-14-1"></span>**Сведения о законном или уполномоченном представителе гражданина, направляемого на медико-социальную экспертизу**

Для обновления данных о законном представителе гражданина, направляемого на МСЭ в соответствии с данными представителя в МКАБ, необходимо нажать кнопку – «Обновить» после заголовка «17. Сведения о законном или уполномоченном представителе гражданина, направляемого на медико-социальную экспертизу».

Если у пациента имеется законный представитель, то необходимо установить признак «Законным представителем является», после чего выбрать признак физического или юридического лица [\(Рисунок 26\)](#page-14-2).

#### √ Законным представителем является  $\odot$  физ. лицо  $\bigcirc$  юр. лицо

Рисунок 26. Установление признака наличия законного представителя у пациента

<span id="page-14-2"></span>Если представитель – физическое лицо, то поле «ФИО представителя» будет автоматически заполнено данными законного представителя, указанного в МКАБ пациента. Если представителей несколько, то в поле «ФИО представителя» необходимо выбрать нужного представителя из списка [\(Рисунок 27\)](#page-15-0). Если в списке нет нужного представителя, следует выполнить переход в МКАБ и добавить в списки представителей.

Если направление на МСЭ создано из журнала пациентов стационара, то поле «ФИО представителя» будет автоматически заполнено данными законного представителя, указанного в МКСБ пациента.

Если представитель – юридическое лицо, то поле «Наименование организации» будет автоматически заполнено данными законного представителя, указанного в МКАБ пациента. Если представителей несколько, то в поле «Наименование организации» необходимо выбрать представителя из списка. Обязательными для заполнения являются поля «Адрес организации» и «ОГРН». Если в списке нет нужного представителя, следует выполнить переход в МКАБ и добавить в списки представителей.

Остальные поля блока «17. Сведения о законном или уполномоченном представителе гражданина, направляемого на медико-социальную экспертизу» заполняются на основании данных, указанных у представителя в МКАБ [\(Рисунок 28\)](#page-16-0).

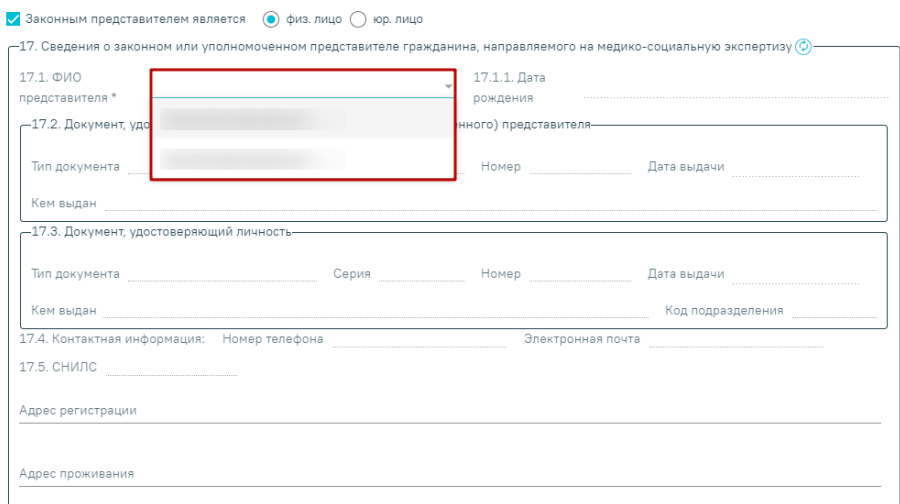

<span id="page-15-0"></span>Рисунок 27. Выбор представителя из списка представителей

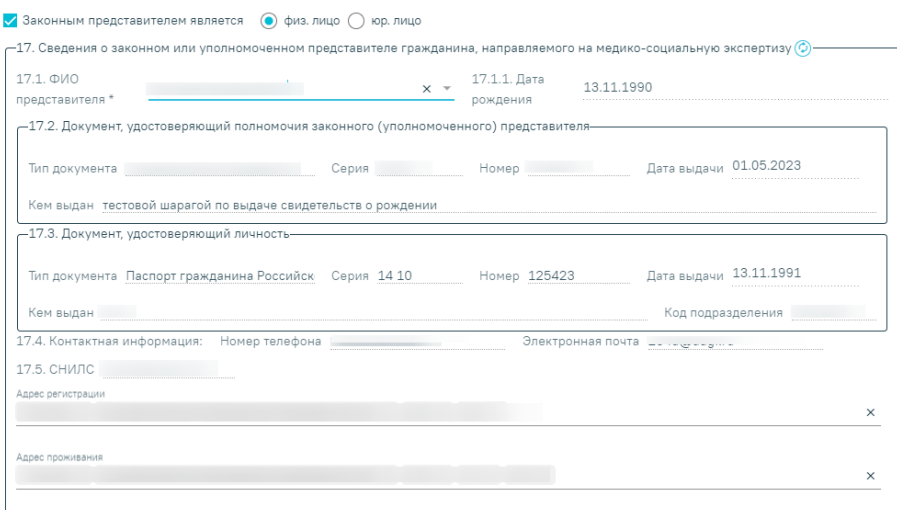

<span id="page-16-0"></span>Рисунок 28. Заполнение полей блока «17. Сведения о законном или уполномоченном

представителе гражданина, направляемого на медико-социальную экспертизу»

#### **Гражданин направляется на МСЭ**

 $\sim$ 

В поле «18. Гражданин направляется на МСЭ» необходимо выбрать одно из значений: «первично» или «повторно». При выборе значения «первично» необходимо заполнить блок «19. Сведения из согласия на направление и проведение медикосоциальной экспертизы» [\(Рисунок 29\)](#page-16-1).

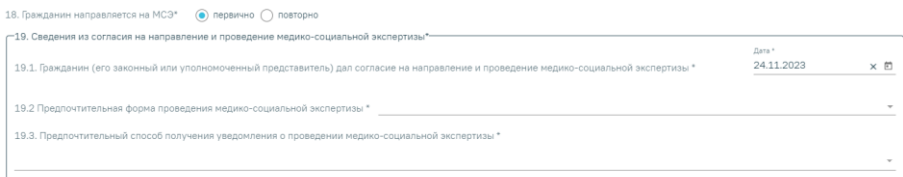

<span id="page-16-1"></span>Рисунок 29. Блок «19. Сведения из согласия на направление и проведение медикосоциальной экспертизы»

Поле «19.1 Гражданин (его законный или уполномоченный представитель) дал согласие на направление и проведение медико-социальной экспертизы» заполняется из календаря, либо вручную с клавиатуры. По умолчанию указывается дата создания направления. Обязательно для заполнения.

Поле «19.2 Предпочтительная форма проведения медико-социальной экспертизы» заполняется выбором значения из справочника. Поле обязательно для заполнения.

Поле «19.3 Предпочтительный способ получения уведомления о проведении медико-социальной экспертизы» заполняется выбором значения из справочника, доступен множественный выбор. Поле обязательно для заполнения.

При выборе значения «повторно» необходимо заполнить блоки «19. Сведения из согласия на направление и проведение медико-социальной экспертизы» и «20. Сведения о результатах предыдущей медико-социальной экспертизы (в случае направления на медико-социальную экспертизу повторно)» [\(Рисунок 30\)](#page-17-0).

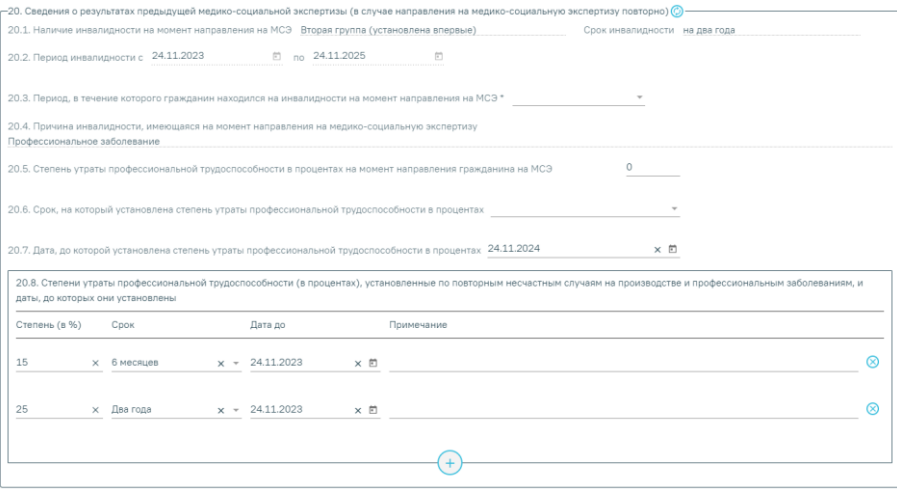

<span id="page-17-0"></span>Рисунок 30. Блок «20. Сведения о результатах предыдущей медико-социальной экспертизы (в случае направления на медико-социальную экспертизу повторно)» Для обновления данных об инвалидности в соответствии с данными МКАБ, необходимо нажать кнопку  $\bigcirc$  – «Обновить» после заголовка «20. Сведения о результатах предыдущей медико-социальной экспертизы (в случае направления на медикосоциальную экспертизу повторно)».

**Сведения о результатах предыдущей медико-социальной экспертизы (в случае направления на медико-социальную экспертизу повторно)»**

Поля «20.1 Наличие инвалидности на момент направления на МСЭ», «Срок инвалидности», «20.2 Период инвалидности с... по...» и «20.4 Причина инвалидности, имеющаяся на момент направления на медико-социальную экспертизу» заполняются по данным МКАБ и недоступны для редактирования.

В поле «20.3 Период, в течение которого гражданин находился на инвалидности на момент направления на МСЭ» выбирается значение из списка. Поле является обязательным для заполнения, если в поле «20.1 Наличие инвалидности на момент

направления на МСЭ» указана инвалидность. В противном случае при подписании направления отобразится соответствующее сообщение об ошибке [\(Рисунок 31\)](#page-18-0).

 $\times$ 

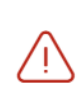

Не заполнено поле "20.3. Период, в течение которого гражданин находился на инвалидности на момент направления на МСЭ"

<span id="page-18-0"></span>Рисунок 31. Сообщение о необходимости заполнения поля «20.3 Период, в течение которого гражданин находился на инвалидности на момент направления на МСЭ»

В случае, если в поле «20.1 Наличие инвалидности на момент направления на МСЭ» инвалидность не указана, но заполнено поле «20.5 Степень утраты профессиональной трудоспособности в процентах на момент направления гражданина на МСЭ», то поле 20.3 будет необязательным для заполнения.

В поле «20.5 Степень утраты профессиональной трудоспособности в процентах на момент направления гражданина на МСЭ» предзаполняется по данным МКАБ, доступно для изменения пользователем. При редактировании необходимо указать степень (в цифрах) утраты профессиональной трудоспособности, знак % не указывается. При заполнении данного поля, обязательными для заполнения становятся поля 20.6 и 20.7.

В поле «20.6 Срок, на который установлена степень утраты профессиональной трудоспособности в процентах» выбирается значение из списка.

В поле «20.7 Дата, до которой установлена степень утраты профессиональной трудоспособности в процентах» указывается дата, до которой установлена степень утраты профессиональной трудоспособности.

В таблице «20.8 Степени утраты профессиональной трудоспособности (в процентах), установленные по повторным несчастным случаям на производстве и профессиональным заболеваниям, и даты, до которых они установлены» указывается степень (в цифрах), знак % не указывается и дата, до которой установлена степень утраты профессиональной трудоспособности (в процентах), установленные по повторным несчастным случаям на производстве и профессиональным заболеваниям. По необходимости заполняется поле «Примечание».

#### **Сведения о получении образования (при получении образования)**

Если в МКАБ в поле «Соц. статус» указано значение «4 - Студент», «7 - Пенсионеры», «10 - Прочие», то в блоке «21. Сведения о получении образования (при получении образования)» поля «21.1 Наименование образовательной организации», «Адрес образовательной организации», «21.2 Курс, класс, возрастная группа» и «21.3 Профессия (специальность)» заполняются из МКАБ. При указании значения «4 - Студент» поля блока обязательны для заполнения. При указании значений «7 - Пенсионеры» и «10 - Прочие» поля блока доступны, но не обязательны для заполнения.

При указании иных значений в МКАБ в поле «Соц. статус» блок «21. Сведения о получении образования (при получении образования)» не отображается.

При указании иных значений (отличных от указанных выше в п.21 и п.22) в МКАБ в поле «Соц. статус» в направлении на МСЭ не отображаются блоки «22. Сведения о трудовой деятельности (при осуществлении трудовой деятельности)» и «21. Сведения о получении образования (при получении образования)».

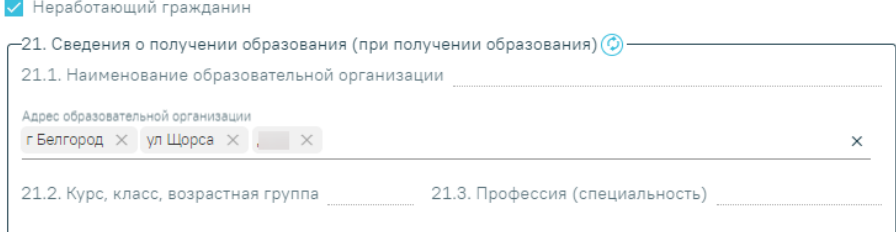

Рисунок 32. Заполнение блока «Сведения о получении образования (при получении образования)»

#### **Сведения о трудовой деятельности (при осуществлении трудовой деятельности)**

Блок «22. Сведения о трудовой деятельности (при осуществлении трудовой деятельности)» в части полей «22.1 Основная профессия», «22.2 Квалификация», «22.6 Место работы» и «22.7 Адрес места работы» заполняется из МКАБ [\(Рисунок 33\)](#page-20-1), при условии, что в МКАБ в поле «Соц. статус» указано одно из значений:

- «Работающий»;
- «Военнослужащий».

При указании иных значений в МКАБ в поле «Соц. статус» блок «22. Сведения о трудовой деятельности (при осуществлении трудовой деятельности)» не отображается.

В поле «22.3 Стаж работы (полных лет), (мес.)» указывается стаж (в цифрах). Поле обязательно для заполнения.

Поле «22.4 Выполняемая работа на момент направления на медико-социальную экспертизу с указанием профессии (специальность, должность)» заполняется вручную, вносится информация о выполняемой работе на текущий момент. Поле обязательно для заполнения. Если в поле введены пробелы и\или enter и не введено других символов, то поле будет выделено красным цветом.

В поле «22.5 Условия и характер выполняемого труда» заполняется вручную, вносится информация об условиях и характере выполняемой работы на текущий момент [\(Рисунок 33\)](#page-20-1). Поле обязательно для заполнения. Если в поле введены пробелы и\или enter и не введено других символов, то поле будет выделено красным цветом.

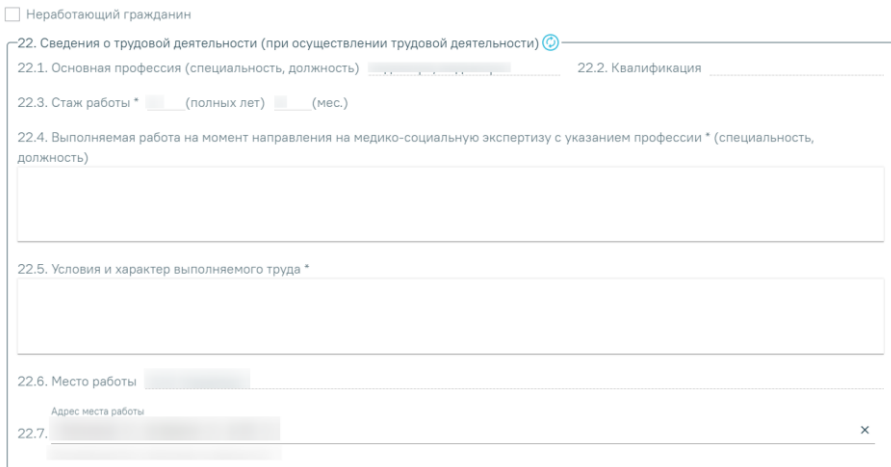

<span id="page-20-1"></span>Рисунок 33. Заполнение блока «Сведения о трудовой деятельности (при осуществлении трудовой деятельности)»

Если в МКАБ в поле «Соц. статус» указано значение «Неработающий» или «Безработный», то в направлении на МСЭ по умолчанию будет установлен признак «Неработающий гражданин», недоступный для редактирования.

<span id="page-20-0"></span>Если гражданин неработающий, то блок «22. Сведения о трудовой деятельности (при осуществлении трудовой деятельности)» не заполняется.

## **1.2.3. Заполнение подраздела «Клинико-функциональные**

#### **данные гражданина»**

#### **Наблюдается в медицинской организации**

В поле «23. Наблюдается в медицинской организации с» указывается год, в котором гражданин стал на учет в медицинской организации. Поле обязательно для заполнения.

Если поле не заполнено, то при попытке сохранения (если установлен флажок в поле «Направление готово к подписанию») или подписания отображается сообщение об ошибке [\(Рисунок 34\)](#page-21-0).

Не заполнено поле "23. Наблюдается в медицинской организации с года"

22

×

## Рисунок 34. Сообщение об ошибке

#### <span id="page-21-0"></span>**Анамнез заболевания, анамнез жизни**

Поля «24. Анамнез заболевания» и «25. Анамнез жизни» обязательны для заполнения. Поля заполняются из параметрических данных медицинских записей, кроме этого их можно отредактировать и заполнить вручную.

# **Частота и длительность временной нетрудоспособности (сведения за последние 12 месяцев)**

Таблица «26. Частота и длительность временной нетрудоспособности (сведения за последние 12 месяцев)» заполняется данными закрытых листков нетрудоспособности из раздела «Учет листков нетрудоспособности».

Для обновления таблицы «26. Частота и длительность временной нетрудоспособности (сведения за последние 12 месяцев)», необходимо нажать кнопку – «Обновить». В результате обновления таблица «26. Частота и длительность временной нетрудоспособности (сведения за последние 12 месяцев)» заполнится данными листков нетрудоспособности из раздела «Учет листков нетрудоспособности». Для открытых листков нетрудоспособности в столбце «Дата окончания временной нетрудоспособности» отображается дата окончания последнего периода в ЛН, в поле «Число дней временной нетрудоспособности» отображается общее число дней нетрудоспособности по всем периодам в ЛН.

Признак «26.1. Наличие листка нетрудоспособности в форме электронного документа (ЭЛН)» устанавливается автоматически, если ЭЛН имеется на момент направления гражданина на МСЭ. Поле «26.2. Номер ЭЛН» заполняется автоматически из текущего открытого ЭЛН, указанного в ТАП [\(Рисунок 35\)](#page-21-1).

26.1. Наличие листка нетрудоспособности в форме электронного документа (ЭЛН) 26.2. Номер ЭЛН (2) 900 000 757 260

<span id="page-21-1"></span>Рисунок 35. Заполнение поля «Наличие листка нетрудоспособности в форме электронного документа (ЭЛН)»

**Результаты и эффективность проведенных мероприятий медицинской реабилитации, рекомендованных индивидуальной программой реабилитации или абилитации инвалида (ребенка-инвалида) к протоколу проведения медикосоциальной экспертизы**

Для блока «27. Результаты и эффективность проведенных мероприятий медицинской реабилитации, рекомендованных индивидуальной программой реабилитации или абилитации инвалида (ребенка-инвалида) к протоколу проведения медико-социальной экспертизы» заполняются поля [\(Рисунок 36\)](#page-22-0):

Поле «№ ИПРА» - заполняется вручную из поля «Номер выписки ИПРА» регистра ИПРА;

Поле «№ протокола МСЭ» - заполняется вручную из поля «Номер протокола МСЭ» регистра ИПРА;

Поле «Дата протокола МСЭ» - заполняется выбором даты из календаря или вручную из поля «Дата протокола МСЭ» регистра ИПРА.

Поле «Результаты мероприятий ИПРА» - заполняется вручную.

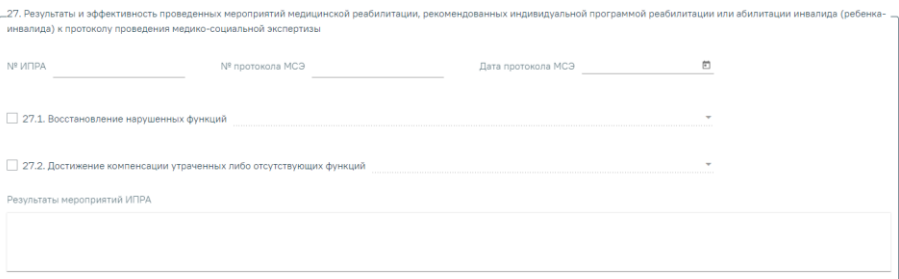

Рисунок 36. Заполнение данных ИПРА и протокола предыдущей МСЭ

<span id="page-22-0"></span>Признак «27.1. Восстановление нарушенных функций» устанавливается по необходимости. После чего выбирается значение из списка [\(Рисунок 37\)](#page-22-1).

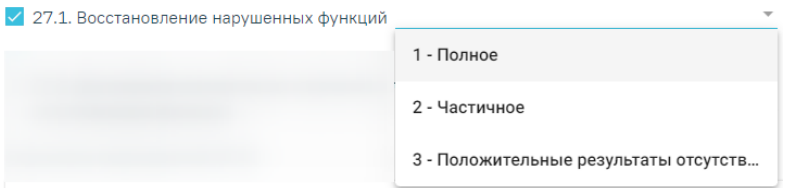

Рисунок 37. Заполнение поля «Восстановление нарушенных функций»

<span id="page-22-1"></span>Признак «27.2. Достижение компенсации утраченных либо отсутствующих функций» - устанавливается по необходимости. После чего выбирается значение из списка [\(Рисунок 38\)](#page-23-0).

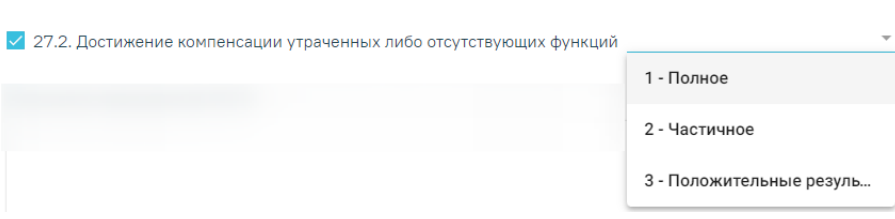

24

Рисунок 38. Заполнение поля «Достижение компенсации утраченных либо отсутствующих функций»

#### <span id="page-23-0"></span>**Антропометрические данные и физиологические параметры**

Таблица «28. Антропометрические данные и физиологические параметры» заполняется параметрическими данными из медицинских записей автоматически, кроме этого, данные можно скорректировать или добавить [\(Рисунок 39\)](#page-23-1).

Поле «Дата» обязательно для заполнения. При добавлении нового параметра данное поле будет заполнено текущей датой.

Обязательно следует указать следующие параметры:

− «Вес». Заполняется вручную с клавиатуры числовым значением.

− «Рост». Заполняется вручную с клавиатуры числовым значением.

− «Индекс массы тела». Заполняется автоматически после указания параметров «Вес» и «Рост». Недоступно для редактирования.

− «Телосложение». Заполняется выбором значения «Нормостеническое», «Астеническое» или «Гиперстеническое» из выпадающего списка.

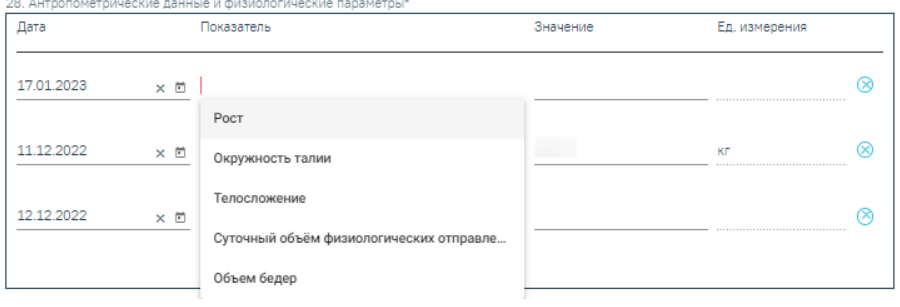

<span id="page-23-1"></span>Рисунок 39. Заполнение таблицы «Антропометрические данные и физиологические

параметры»

**Состояние здоровья гражданина при направлении на медико-социальную экспертизу**

Поле «29. Состояние здоровья гражданина при направлении на медико-социальную экспертизу» заполняется вручную, вводится информация, характеризующая состояние здоровья гражданина на текущий момент. Поле обязательно для заполнения.

Поле «29.1 Жалобы гражданина на состояние своего здоровья» заполняется вручную, указываются жалобы пациента на состояние здоровья.

**Сведения о медицинских обследованиях, необходимых для получения клиникофункциональных данных в зависимости от заболевания при проведении медикосоциальной экспертизы**

Блок «30. Сведения о медицинских обследованиях, необходимых для получения клинико-функциональных данных в зависимости от заболевания при проведении медикосоциальной экспертизы» заполняется автоматически. Записи из таблицы можно удалить,

# используя действие  $\overline{\mathbb{I}}$  – «Удалить».

Для добавления результата исследования необходимо нажать кнопку  $\overline{\bigoplus}$  = «Добавить», откроется вкладка «Новое», после чего заполнить поля [\(Рисунок 41\)](#page-25-0):

− «Дата» – указать дату проводимого исследования.

− «Исполнитель» – ввести ФИО исполнителя.

«Исследование» – выбрать значения из справочника исследований, доступны только значения, связанные с диагнозами. Можно заполнить поле вручную с клавиатуры, значения будут подфильтровываться при вводе первых символов названия исследования, кода связанной номенклатурной услуги или кода исследования. Для получения списка исследований должен быть указан основной диагноз в поле «Основное заболевание», в противном случае отобразится соответствующее сообщение об ошибке [\(Рисунок 40\)](#page-24-0).

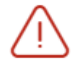

Для получения списка исследований должен быть указан основной диагноз

<span id="page-24-0"></span>Рисунок 40. Сообщение о необходимости указания основного диагноза для получения списка исследований

− «Результат» – ввести информацию о результате исследования.

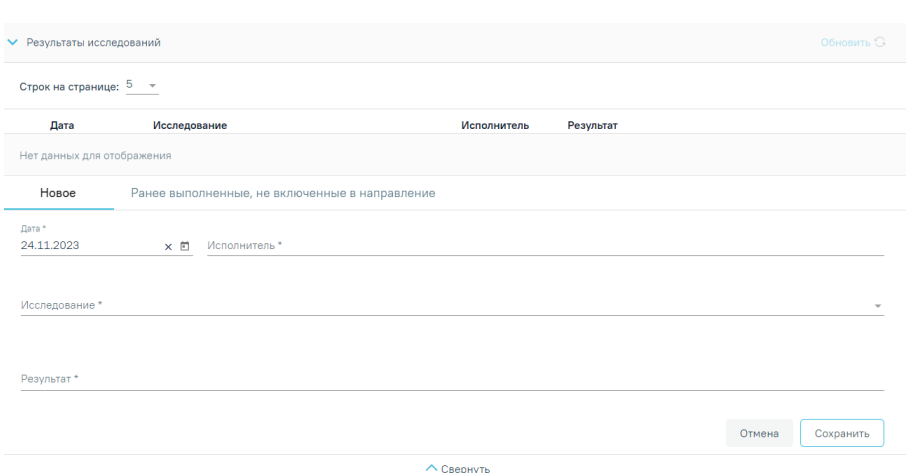

26

Рисунок 41. Добавление результата исследования

<span id="page-25-0"></span>При нажатии кнопки «Добавить» в Системе выполняется проверка наличия исследований для указанного возраста и основного диагноза пациента, если для данного диагноза и возраста нет доступных исследований, то отобразится предупреждающее сообщение [\(Рисунок 42\)](#page-25-1).

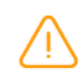

Для данного диагноза и возраста<br>доступных исследований нет

 $\times$ 

<span id="page-25-1"></span>Рисунок 42. Предупреждающее сообщение об отсутствии доступных исследований для данного диагноза и возраста пациента

Если у исследования есть показатели, следует заполнить блок показателей [\(Рисунок 43\)](#page-26-0):

− «Показатель» – выбрать показатель исследования (при добавлении нового показателя ранее внесенные исключаются из списка).

− «Значение» – ввести значение показателя.

− «Ед. измерения» – выбрать соответствующую единицу измерения.

| Дата<br>12.05.2022                            | Исполнитель<br>Коновалов Игорь Борисович<br>$\times$ 0 |                           |                |          |                |              | $\times$          |
|-----------------------------------------------|--------------------------------------------------------|---------------------------|----------------|----------|----------------|--------------|-------------------|
| Исследование                                  | В03.016.006 - Общий (клинический) анализ мочи          |                           |                |          |                |              | $\times$ $\times$ |
| Показатель                                    | Аскорбиновая кислота, обнаружение в моче               | $\times$ $^{-}$           | Значение<br>14 |          | Ед. измерения  | $\!\times\!$ | 血                 |
|                                               | Белок общий, массовая концентрация в моче              | $\mathcal{L}=\mathcal{R}$ | 15             |          | $\times$ $r/n$ | $\! \times$  | <b>O</b>          |
| Билирубин общий, молярная концентрация в моче |                                                        |                           | 16             | $\times$ | мкмоль/л       |              |                   |
| Глюкоза, молярная концентрация в моче         |                                                        | $\times$ $\times$         | 17             | $\times$ | ммоль/л        |              |                   |
|                                               | Кетоновые тела, массовая концентрация в моче           | $\times$ $\times$ 18      |                |          | $\times$ r/n   | $\times$     | 宜                 |

Рисунок 43. Показатели выбранного исследования

<span id="page-26-0"></span>Вкладка «Ранее выполненные, не включенные в направление» содержит ранее выполненные (независимо от диагнозов) исследования [\(Рисунок 44\)](#page-26-1):

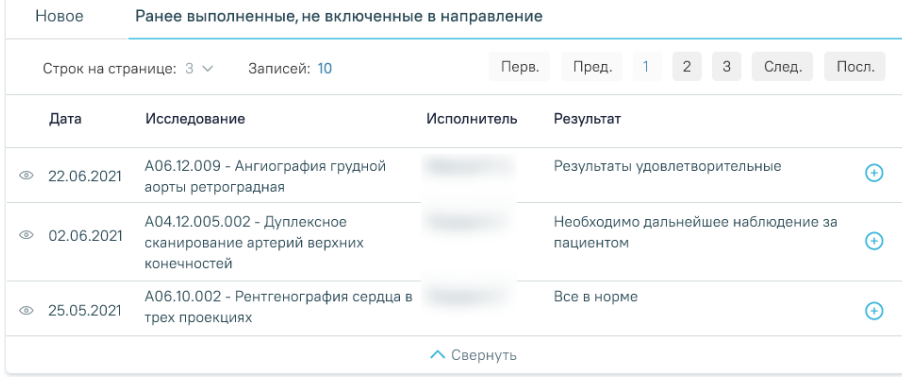

Рисунок 44. Вкладка «Ранее выполненные, не включенные в направление»

<span id="page-26-1"></span>Во вкладке можно как просмотреть исследование  $\degree$ , так и включить его в список

результатов – при этом исследование исчезнет из вкладки «Ранее выполненные, не включенные в направление» и будет перенесено в область «Результаты исследования» [\(Рисунок 45\)](#page-27-0).

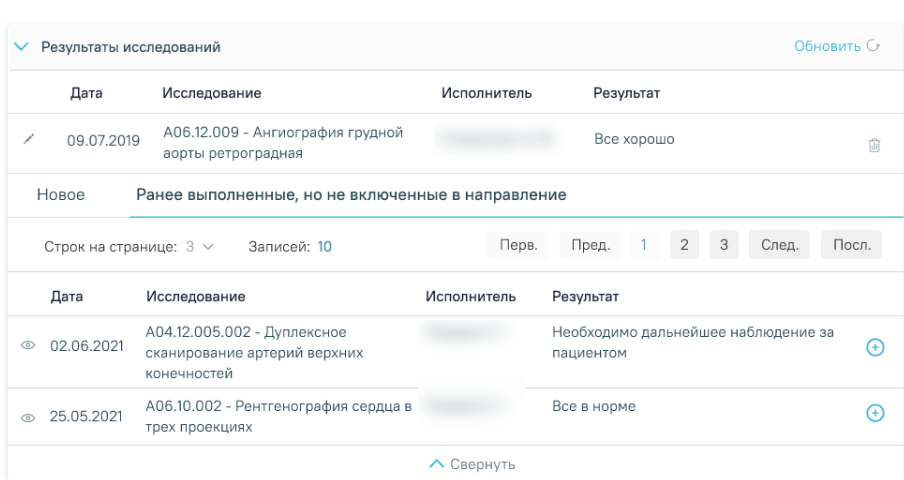

28

Рисунок 45. Включение ранее выполненного исследования в список результатов

<span id="page-27-0"></span>При добавлении исследования с вкладки «Ранее выполненные, не включенные в направление» необходимо наличие результата исследования, иначе при добавлении отобразится сообщение об ошибке.

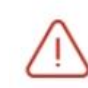

Для добавления исследования необходимо внести результат

 $\times$ 

 $\times$ 

Рисунок 46. Сообщение о необходимости внесения результата исследования

Для добавления обследований и манипуляций необходимо нажать кнопку  $\overline{\mathbb{G}}$  -«Добавить» после чего заполнить поля [\(Рисунок 48\)](#page-28-0):

− «Дата» – указать дату консультации.

− «Специалист» – ввести ФИО консультирующего врача-специалиста.

− «Услуга» – выбрать значение из справочника. Для выбора доступен перечень услуг, соответствующих основному или сопутствующему заболеванию.

Для получения списка услуг должен быть указан хотя бы один диагноз в блоке «30. Диагноз при направлении на медико-социальную экспертизу», в противном случае отобразится сообщение об ошибке [\(Рисунок 47\)](#page-27-1).

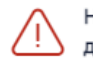

Необходимо указать хотя бы один диагноз для поиска услуг

Рисунок 47. Сообщение об ошибке

<span id="page-27-1"></span>− «Результаты» – ввести информацию о результатах консультации.

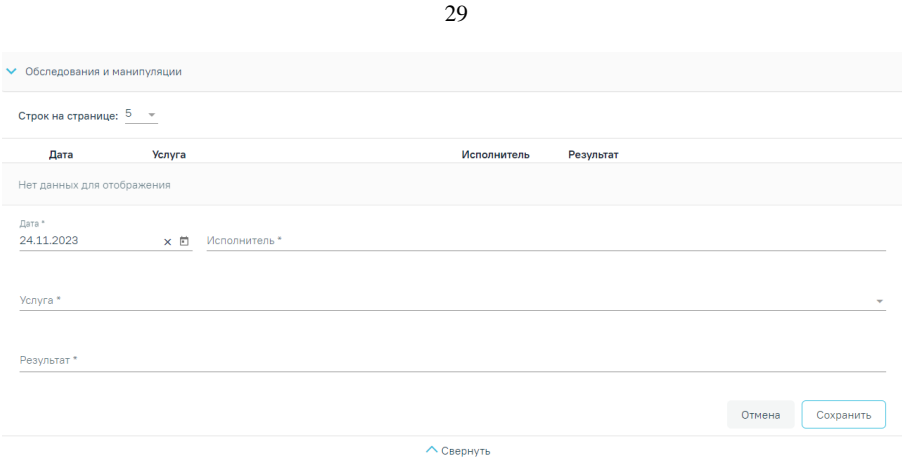

Рисунок 48. Обследования и манипуляции

<span id="page-28-0"></span>При нажатии кнопки «Добавить» в Системе выполняется проверка наличия исследований для указанного возраста и основного диагноза пациента, если для данного диагноза и возраста нет доступных исследований, то отобразится предупреждающее сообщение [\(Рисунок 42\)](#page-25-1).

#### **Диагноз при направлении на медико-социальную экспертизу**

Блок «31. Диагноз при направлении на медико-социальную экспертизу» заполянется автоматически следующим образом [\(Рисунок 49\)](#page-29-0):

Поле «Код и наименование диагноза» (основное заболевание) заполняется из основного диагноза в ТАП или МКСБ, из которого создается направление на МСЭ. Для обновления данных следует нажать кнопку .

Поля «Заболевание» и «Осложнение заболевания» заполняются вручную.

Поле «Код и наименование диагноза» (сопутствующие заболевание) заполняется из ранее созданных ТАП за последние 12 месяцев.

Поля «Заболевание» и «Осложнение заболевания» заполняются вручную.

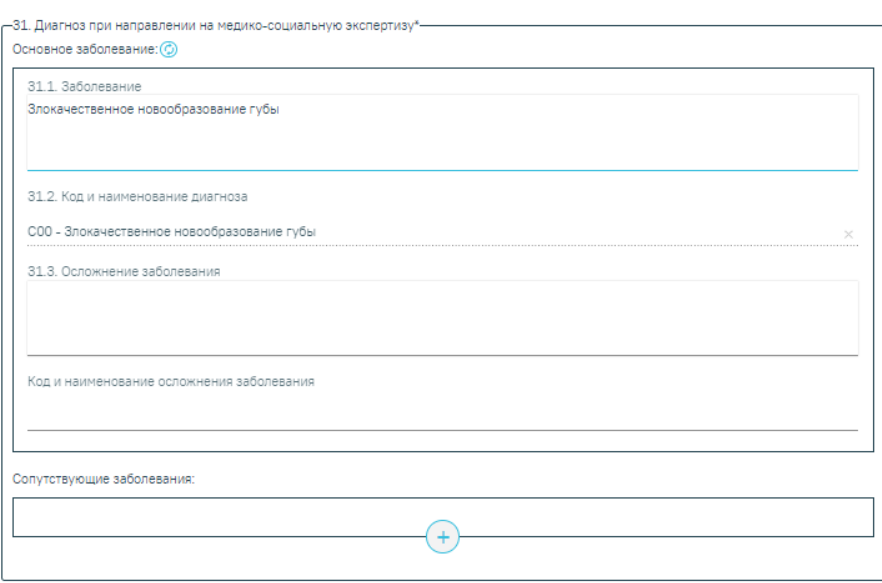

<span id="page-29-0"></span>Рисунок 49. Заполнение блока «Диагноз при направлении на медико-социальную экспертизу»

Сопутствующий диагноз можно удалить из блока «Диагноз при направлении на медико-социальную экспертизу» с помощью действия  $\mathcal{D} - \alpha y$ далить».

Если поле «Код и наименование диагноза» (основное заболевание) не заполнено, то при попытке подписать направления на МСЭ отобразится сообщение об ошибке [\(Рисунок](#page-29-1)  [50\)](#page-29-1).

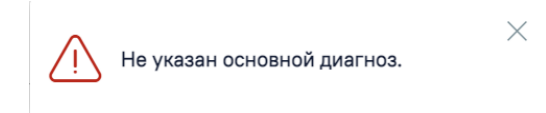

## Рисунок 50. Сообщение об ошибке

<span id="page-29-1"></span>Если заполнено поле заболевание (основное, осложнение или сопутствующее), то при сохранении направления на МСЭ в Системе выполняется проверка заполнения кодов диагноза по МКБ-10. Если поле не заполнено, отобразится сообщение об ошибке [\(Рисунок](#page-30-0)  [51\)](#page-30-0).

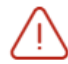

Для каждого заболевания должен быть указан код по МКБ-10.

31

 $\times$ 

<span id="page-30-0"></span>Рисунок 51. Сообщение о необходимости указания кодов по МКБ-10 для каждого

введенного заболевания

Для обновления диагноза в направлении на МСЭ, необходимо внести изменения в ТАП из которого оформлялось направление на МСЭ и нажать кнопку «Обновить» после заголовка «Основное заболевание».

**Клинический прогноз, реабилитационный потенциал и реабилитационные прогноз**

Поле «32. Клинический прогноз» заполянется из списка значений [\(Рисунок 52\)](#page-30-1).

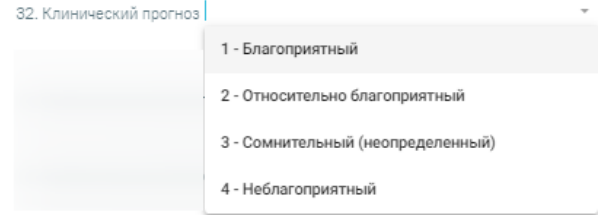

Рисунок 52. Заполнение поля «Клинический прогноз»

<span id="page-30-1"></span>Поле «33. Реабилитационный потенциал» и «34. Реабилитационные прогноз» заполняются из списка значений, также, как и поле «Клинический прогноз».

# **Рекомендуемые мероприятия по медицинской реабилитации, реконструктивной хирургии, протезированию и ортезированию и санаторно-курортному лечению**

Поля «35. Рекомендуемые мероприятия по медицинской реабилитации», «Медицинские изделия», «36. Рекомендуемые мероприятия по реконструктивной хирургии», «37. Рекомендуемые мероприятия по протезированию и ортезированию, техническим средствам реабилитации», «38. Санаторно-курортное лечение (заполняется в отношении граждан, пострадавших в результате несчастных случаев на производстве и профессиональных заболеваний)» и «39. Посторонний специальный медицинский уход (заполняется в отношении граждан, пострадавших в результате несчастных случаев на производстве и профессиональных заболеваний)» заполняются вручную с клавиатуры [\(Рисунок 53\)](#page-31-0).

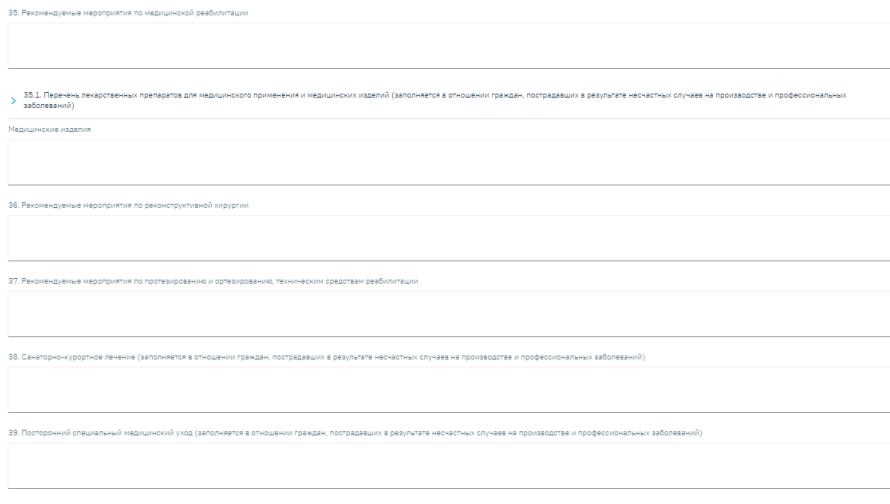

32

Рисунок 53. Заполнение полей направления на МСЭ вручную

<span id="page-31-0"></span>Блок 35.1 «Перечень лекарственных препаратов для медицинского применения и медицинских изделий (заполняется в отношении граждан, пострадавших в результате несчастных случаев на производстве и профессиональных заболеваний)» заполняется вручную [\(Рисунок 54\)](#page-31-1).

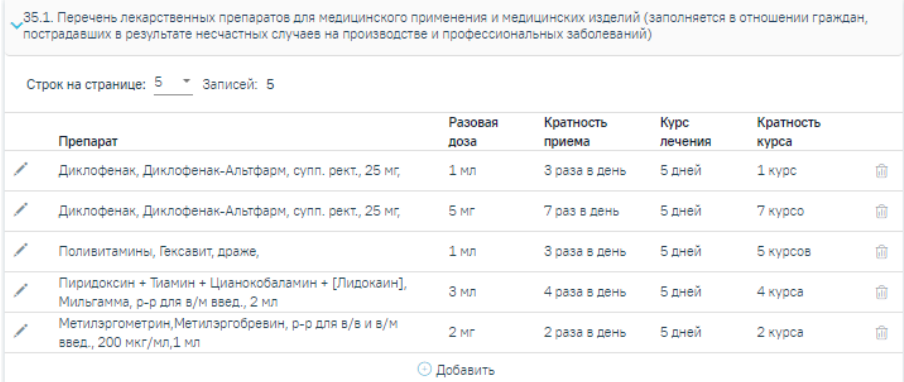

<span id="page-31-1"></span>Рисунок 54. Блок «35.1 Перечень лекарственных препаратов для медицинского применения и медицинских изделий»

Список лекарственных препаратов представлен в виде таблицы со следующими полями:

- Препарат отображается наименование лекарственного препарата;
- Разовая доза отображается дозировка лекарственного препарата;
- Кратность приема отображается количество приёмов в день лекарственного препарата;
- Курс лечения отображается количество дней приёма лекарственного препарата;
- Кратность курса отображается количество курсов приёма лекарственного препарата.

Для направлений в статусе «Сформирован» записи можно удалять, редактировать и

добавлять. Для того чтобы удалить запись следует нажать кнопку  $\overline{\mathbb{H}}$ . Для редактирования записи следует нажать кнопку .

Для добавления лекарственного препарата или медицинского изделия следует нажать кнопку «Добавить» [\(Рисунок 54\)](#page-31-1) после чего заполнить поля:

- «Препарат» заполняется выбором значения из справочника. Поле является обязательным для заполнения. Если поле «Препарат» заполнено, то поле «МНН» недоступно для заполнения.
- «МНН» заполняется выбором значения из справочника. В поле отображаются только те значения, для которых есть связанные лекарственные препараты. Если поле «МНН» заполнено, то в поле «Препарат» осуществляется фильтрация списка препаратов с учетом значения в поле «МНН». Если поле «МНН» заполнено, то поле «Торговое наименование» недоступно для заполнения.
- «Торговое наименование» заполняется выбором значения из справочника. В поле отображаются только те значения, для которых есть связанные лекарственные препараты. Если поле «Торговое наименование» заполнено, то в поле «Препарат» осуществляется фильтрация с учетом выбранного значения в поле. Если поле «Торговое наименование» заполнено, то поле «МНН» недоступно для заполнения.
- «Лекарственная форма» заполняется автоматически. Недоступно для редактирования.
- «Дозировка» заполняется автоматически. Недоступно для редактирования.
- «Разовая доза» числовое поле, значение вводится вручную с клавиатуры. Обязательное поле.
- «Ед. измерения» заполняется вручную с клавиатуры. Обязательное поле.
- «Раз в день» числовое поле, значение вводится вручную с клавиатуры. Обязательное поле.
- «Дата начала» по умолчанию заполняется текущей датой и доступно для редактирования путем ввода даты с клавиатуры или выбором даты из календаря.
- «Кол-во дней» по умолчанию заполняется значением 5, доступно для редактирования путем ввода значения с клавиатуры. Поле «Кол-во дней» рассчитывается, если заполнены поля «Дата окончания» и «Дата начала». Обязательное поле.
- «Дата окончания» заполняется путем ввода даты с клавиатуры или выбором даты из календаря. Поле рассчитывается автоматически, если заполнены поля «Дата начала» и «Кол-во дней». Дата окончания не может быть меньше даты начала.
- «Детализация» заполняется автоматически на основании данных указанных в полях: «Разовая доза», «Ед. измерения», «Раз в день», и «Колво дней». Предзаполняется по следующему правилу: «Принимать "Разовая доза" + "Ед. измерения" + "Раз в день" раз(а) в день в течении "Колво" дней» [\(Рисунок 55\)](#page-33-0).

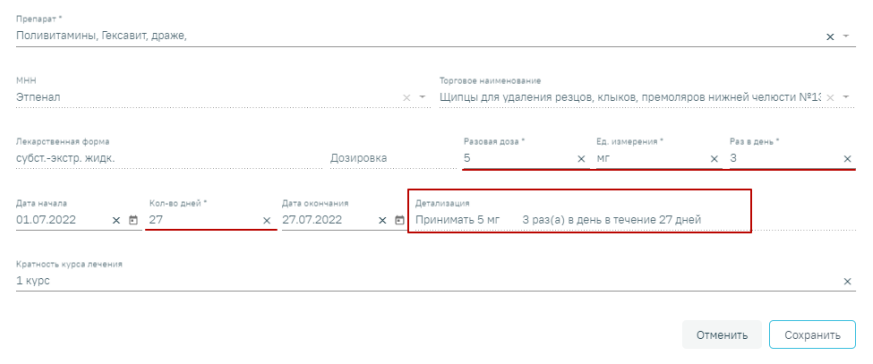

Рисунок 55. Заполненное поле «Детализация»

• «Кратность курса лечения» – заполняется вручную с клавиатуры.

<span id="page-33-0"></span>Для сохранения данных следует нажать кнопку «Сохранить». Для закрытия формы без сохранения необходимо нажать кнопку «Отменить».

Поле «40. Дата заполнения "Направления на медико-социальную экспертизу медицинской организацией"» заполняется автоматически датой формирования направления, по необходимости ее можно изменить. Направление должно быть выдано не более 31 дня назад. Поле обязательно для заполнения.

Поле «Автор направления» будет заполнено автоматически данными текущего пользователя. При необходимости данные в поле можно отредактировать. Поле обязательно для заполнения.

По окончании заполнения направления перед подписанием необходимо установить  $\phi$ лажок  $\checkmark$  Направление готово к подписанию. Флажок доступен для редактирования при создании нового направления и в статусе «Сформирован».

После заполнения формы следует нажать кнопку «Сохранить» [\(Рисунок 56\)](#page-34-0).

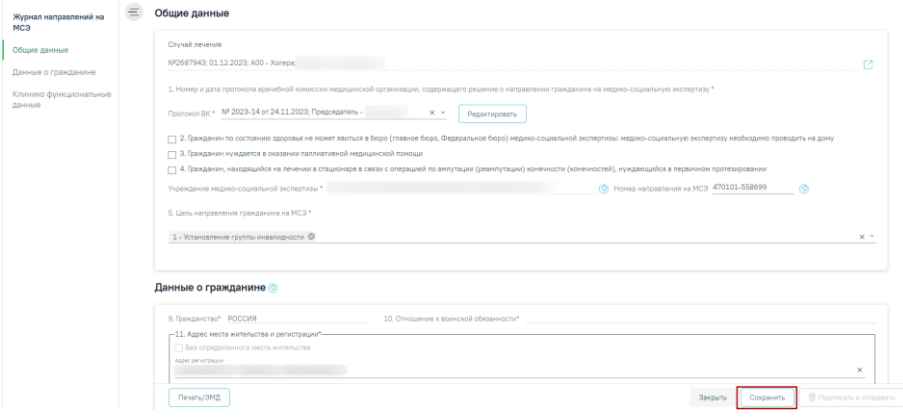

Рисунок 56. Действия «Сохранить» на форме направления на МСЭ

<span id="page-34-0"></span>После выполнения действия «Сохранить» в направлении на МСЭ отобразится подраздел «Связанные документы» [\(Рисунок 57\)](#page-34-1).

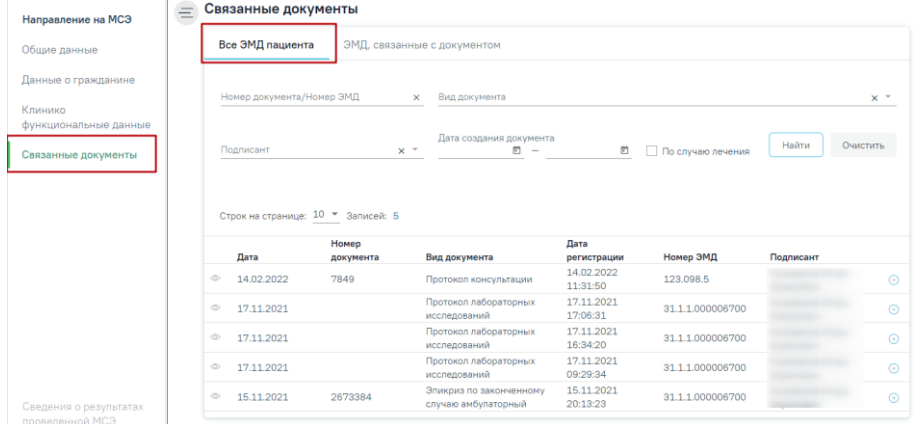

Рисунок 57. Подраздел «Связанные документы»

<span id="page-34-1"></span>При оформлении направления на МСЭ следует подписать и отправить в РЭМД документ «Согласие гражданина (его законного или уполномоченного представителя) на

направление и проведение медико-социальной экспертизы». Для этого необходимо нажать кнопку «Печать/ЭМД» и выбрать пункт «Согласие на направление на МСЭ», в результате откроется форма предварительного просмотра ЭМД. Подробное описание формирования ЭМД приведено в п. [1.2.6.](#page-46-0)

При включенной настройке «Требование зарегистрированного согласия на МСЭ» в Системе выполняется проверка наличия зарегистрированного согласия на МСЭ в ФРЭМД. В таком случае подпись и отправка направления на МСЭ доступна только после того, как согласие на направление на МСЭ зарегистрировано в РЭМД, в противном случае отобразится сообщение об ошибке [\(Рисунок 58\)](#page-35-0). Описание формирования ЭМД «Согласие на направление на МСЭ» представлено в п. [1.2.6.](#page-46-0) При выключенной настройке подписание доступно без зарегистрированного согласия на МСЭ.

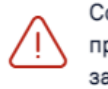

Согласие на направление и проведение МСЭ должно быть  $\times$ 

зарегистрировано

Рисунок 58. Сообщение об ошибке

<span id="page-35-0"></span>При включенной настройке «Требование зарегистрированного согласия на МСЭ» на форме «Направления на медико-социальную экспертизу (МСЭ)» рядом с кнопкой «Печать» отображается статус регистрации ЭМД «Согласие гражданина (его законного или уполномоченного представителя) на направление и проведение медико-социальной экспертизы» в РЭМД. На форме отображается статус последнего зарегистрированного ЭМД «Согласие гражданина (его законного или уполномоченного представителя) на направление и проведение медико-социальной экспертизы» [\(Рисунок 59\)](#page-35-1).

Печать/ЭМД Согласие на направление и проведение МСЭ: Отправлен **Закрыть** Сохранить **Ф** Подписать и отправить

<span id="page-35-1"></span>Рисунок 59. Отображение статуса регистрации ЭМД «Согласие гражданина (его законного или уполномоченного представителя) на направление и проведение медикосоциальной экспертизы» в РЭМД

Если согласие зарегистрировано в РЭМД, то документ автоматически будет добавлен в связанные документы.

**Важно!** Оформление (подпись и регистрация) ЭМД «Согласие гражданина (его законного или уполномоченного представителя) на направление и проведение медикосоциальной экспертизы» необходимо при каждом создании направления на МСЭ, в том числе для направлений, созданных на основании.

При включенной системной настройке «МСЭ. Подписание всеми членами ВК» в направление на МСЭ требуется подпись всех членов врачебной комиссии, рядом с ФИО

для каждого члена ВК отображается иконка подписи [\(Рисунок 60\)](#page-36-0).

Председатель врачебной комиссии: <sup>©</sup> Никифорова А.С. Члены врачебной комиссии: Иванов П.С. Иванов П.С.

Коновалов И.Б.

<span id="page-36-0"></span>Рисунок 60. Отображение иконки подписи для каждого члена ВК После подписания направления одним из членов комиссии статус направления изменится на «Подписан». Иконка подписи будет окрашена в зеленый цвет.

> Председатель врачебной комиссии: <sup>©</sup> Никифорова А.С. <sup><sup>◎</sup> Иванов П.С.</sup> Члены врачебной комиссии: <sup>©</sup> Иванов П.С. © Коновалов И.Б.

> > Рисунок 61. Отображение иконки подписи

При выключенной системной настройке «МСЭ. Подписание всеми членами ВК» требуется подпись только председателя ВК, рядом с ФИО председателя отображается иконка подписи [\(Рисунок 62\)](#page-36-1).

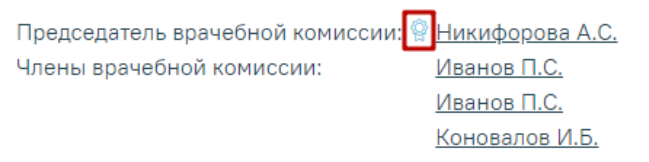

Рисунок 62. Отображение иконки подписи только для председателя ВК

<span id="page-36-1"></span>При выполнении действия «Подписать» с установленным признаком «Направление готово к подписанию» отобразится предупреждающее сообщение о необходимости подписания направления председателем ВК [\(Рисунок 63\)](#page-36-2). При условии, что системная настройка «МСЭ. Подписание всеми членами ВК» выключена.

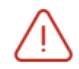

Направление должно быть подписано  $\hspace{0.1cm}\times$ председателем ВК.

<span id="page-36-2"></span>Рисунок 63. Предупреждающее сообщении о необходимости подписания направления председателем ВК

Подписать направление на МСЭ можно только в случае, если заполнены все обязательные поля направления. Если какое-либо обязательное поле не заполнено, то при попытке подписи отобразится предупреждающее сообщение о необходимости заполнения данного поля [\(Рисунок 64\)](#page-37-1).

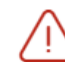

 $\times$ Необходимо указать одну или более целей направления.

# <span id="page-37-1"></span>Рисунок 64. Предупреждающее сообщении при отсутствии значений в поле «Цель направления гражданина на МСЭ»

При подписании направления на МСЭ в Системе выполняется проверка заполнения поля «Место работы», если гражданин работающий. Если поле не заполнено, отобразится предупреждающее сообщение [\(Рисунок 65\)](#page-37-2). Заполнение поля «Место работы» осуществляется в МКАБ пациента (подробнее описание работы в МКАБ см. в Руководстве пользователя ТМ МИС SaaS Том 1).

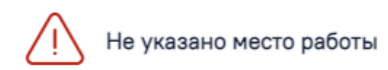

 $\times$ 

<span id="page-37-2"></span>Рисунок 65. Предупреждающее сообщение о необходимости заполнения поля «Место работы» в МКАБ

При выключенной системной настройке «МСЭ. Подписание всеми членами ВК» в случае неудачной отправки направления на МСЭ в РЭМД, пользователю необходимо исправить возникшие ошибки и повторно отправить направление.

Информация о статусах ЭМД по текущему направлению на МСЭ доступна в Журнале обмена с РЭМД.

# <span id="page-37-0"></span>**1.2.4. Подраздел «Связанные документы»**

При создании направления на МСЭ в блоке «Связанные документы» отображается только вкладка «Все ЭМД пациента» без возможности прикрепления документа [\(Рисунок](#page-38-0)  [66\)](#page-38-0).

Связанные документы

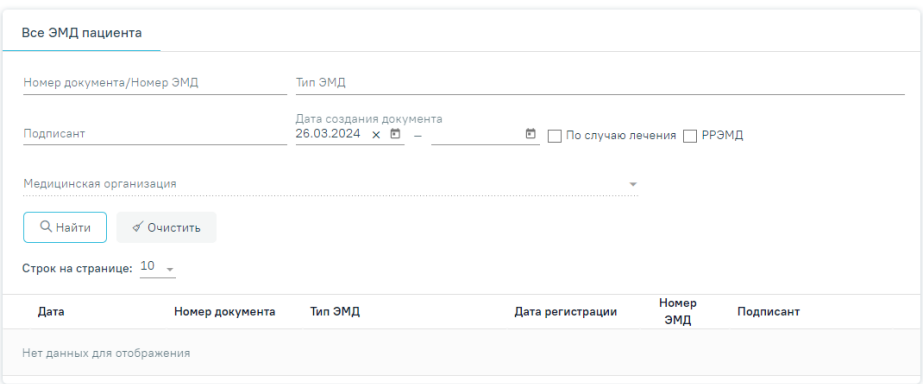

Рисунок 66. Подраздел «Связанные документы» до первого сохранения

<span id="page-38-0"></span>После сохранения блок содержит следующие вкладки: «Все ЭМД пациента»,

«ЭМД, связанные с документом» и «Другие связанные документы».

На вкладке «Все ЭМД пациента» отображаются все ЭМД пациента в статусе «Зарегистрирован» [\(Рисунок 67\)](#page-39-0).

Вкладка «Все ЭМД пациента» содержит таблицу со следующими столбцами:

- «Дата».
- «Номер документа».
- «Вид документа».
- «Дата регистрации».
- «Номер ЭМД».
- «Подписант».

Над списком ЭМД отображается панель фильтрации. Фильтрация осуществляется по следующим критериям:

- «Номер документа/Номер ЭМД» заполняется вручную с клавиатуры.
- «Тип ЭМД» заполняется путем выбора нужного значения из выпадающего списка.
- «Подписант» заполняется путем выбора нужного значения из выпадающего списка.
- «Дата создания документа» в поле следует указать даты «с» и «по» для фильтрации по полю «Дата». По умолчанию в поле «с» указывается дата на 30 дней меньше текущей даты.
- «По случаю лечения» для отображения ЭМД в рамках текущего случая лечения следует установить флажок в поле «По случаю лечения».

**Добавлено примечание ([A1]):** [1.WEBHLT-4018](https://jira.softrust.ru/browse/WEBHLT-4018)

- «РРЭМД» заполняется путем установки флажка, в случае если ЭМД входит в региональный реестр электронных медицинских документов. При установленном флажке «РРЭМД» поля «Подписант» и «По случаю лечения» недоступны для заполнения. При снятии флажка «РРЭМД» поле «Медицинская организация» будет очищено.
- «Медицинская организация» заполняется путем выбора нужного значения из выпадающего списка. Поле доступно для заполнения после установки флажка «РРЭМД».

Для очистки полей следует нажать кнопку «Очистить». Чтобы найти ЭМД следует нажать кнопку «Найти». Под панелью фильтрации отобразится список ЭМД пациента, соответствующий условиям поиска.

Связанные документы

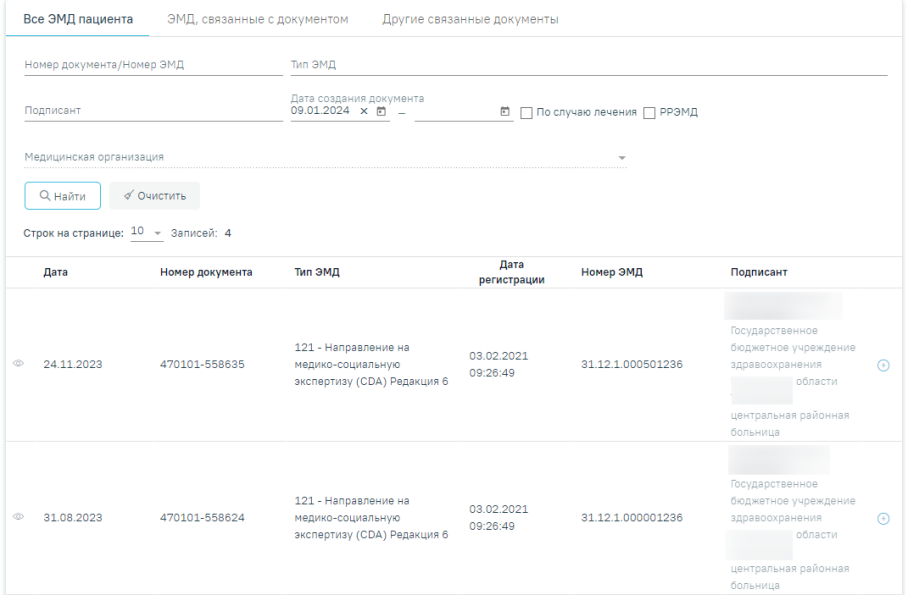

# Рисунок 67.Список ЭМД

<span id="page-39-0"></span>Для просмотра ЭМД следует нажать кнопку <sup>©</sup>. Для прикрепления ЭМД

необходимо нажать кнопку  $\xrightarrow[]{(+)}$  [\(Рисунок 68\)](#page-40-0).

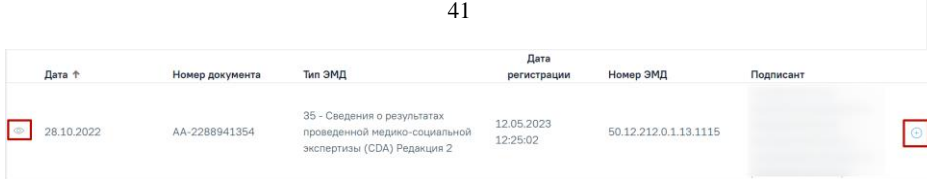

#### Рисунок 68. Прикрепление ЭМД

<span id="page-40-0"></span>При нажатии кнопки «Прикрепить ЭМД» ЭМД будет помечен как прикрепленный во вкладке «Все ЭМД пациента» [\(Рисунок 69\)](#page-40-1) и добавлен в таблицу во вкладке «ЭМД, связанные с документом».

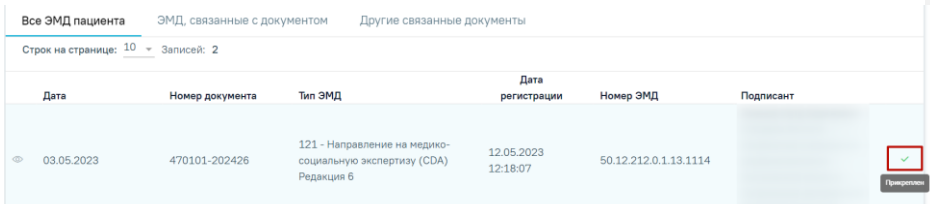

Рисунок 69. Прикрепленный ЭМД во вкладке «Все ЭМД пациента»

<span id="page-40-1"></span>На вкладке «ЭМД, связанные с документом» отображается список всех ЭМД пациента, привязанных к данному документу [\(Рисунок 70\)](#page-40-2). По умолчанию список ЭМД отсортирован в порядке убывания даты и времени, начиная с самых поздних дат и заканчивая самыми ранними.

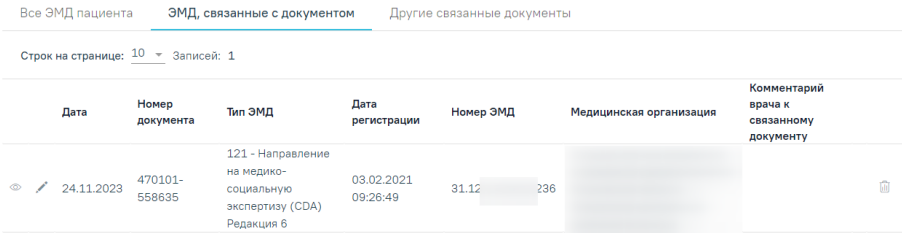

Рисунок 70. Вкладка «ЭМД, связанные с документом»

<span id="page-40-2"></span>Вкладка «ЭМД, связанные с документом» содержит таблицу со следующими столбцами:

- «Дата» отображается дата создания ЭМД.
- «Номер документа» отображается номер документа-основания.
- «Тип ЭМД» отображается вид документа.
- «Дата регистрации» отображается дата регистрации документа.
- «Номер ЭМД» отображается регистрационный номер ЭМД.
- «Медицинская организация» отображается наименование медицинской организации, выдавшей ЭМД.

• «Комментарий врача к связанному документу» – отображается комментарий врача к связанному документу.

Если комментарий содержит более 50 символов, то справа от столбца будет отображаться иконка  $\bullet$ . При наведении мыши на иконку  $\bullet$  отображается полный текст комментария [\(Рисунок 71\)](#page-41-0).

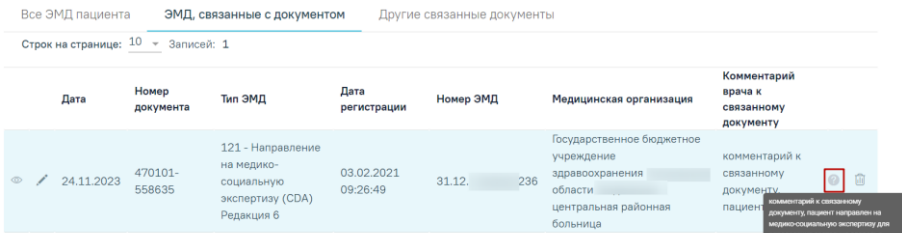

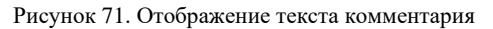

<span id="page-41-0"></span>Для записей таблицы доступны действия: «Просмотр», «Редактировать» и «Открепить ЭМД» [\(Рисунок 72\)](#page-41-1). При нажатии кнопки «Открепить ЭМД» ЭМД будет удален из списка во вкладке «ЭМД, связанные с документом».

| Все ЭМД пациента                   | ЭМД, связанные с документом<br>Другие связанные документы |                                                                                 |                        |           |     |                                                                                                    |                                                   |               |
|------------------------------------|-----------------------------------------------------------|---------------------------------------------------------------------------------|------------------------|-----------|-----|----------------------------------------------------------------------------------------------------|---------------------------------------------------|---------------|
| Строк на странице: 10 • Записей: 1 |                                                           |                                                                                 |                        |           |     |                                                                                                    |                                                   |               |
| Дата                               | Homep<br>документа                                        | Тип ЭМД                                                                         | Дата<br>регистрации    | Номер ЭМД |     | Медицинская организация                                                                                | Комментарий<br>врача к<br>связанному<br>документу |               |
| l ©<br>24.11.2023                  | 470101-<br>558635                                         | 121 - Направление<br>на медико-<br>социальную<br>экспертизу (СDA)<br>Редакция 6 | 03.02.2021<br>09:26:49 | 31.12     | 236 | Государственное бюджетное<br>учреждение здравоохранения<br>области<br>центральная<br>районная больница |                                                   | Открепить ЭМД |

Рисунок 72. Кнопки «Просмотр», «Редактировать» и «Открепить ЭМД»

<span id="page-41-1"></span>При нажатии кнопки отобразится форма ввода комментария врача к связанному документу [\(Рисунок 73\)](#page-41-2). Все ЭМД пациента ЭМД, связанные с документом Другие связанные документы

|                | Дата       | Номер<br>документа                       | Тип ЭМД                                                                         | Дата<br>регистрации    | Номер ЭМД |       | Медицинская организация                                                                                  | Комментарий<br>врача к<br>связанному<br>документу |           |
|----------------|------------|------------------------------------------|---------------------------------------------------------------------------------|------------------------|-----------|-------|----------------------------------------------------------------------------------------------------|---------------------------------------------------|-----------|
| $\circledcirc$ | 24.11.2023 | 470101-<br>558635                        | 121 - Направление<br>на медико-<br>социальную<br>экспертизу (CDA)<br>Редакция 6 | 03.02.2021<br>09:26:49 | 31.1      | 01236 | Государственное бюджетное<br>учреждение здравоохранения<br>т области<br>центральная<br>районная больница |                                                   | 面         |
|                |            | Комментарий врача к связанному документу |                                                                                 |                        |           |       |                                                                                                    | Отменить                                          | Сохранить |

<span id="page-41-2"></span>Рисунок 73. Форма ввода комментария врача к связанному документу

Поле «Комментарий врача к связанном документу» заполняется вручную с клавиатуры.

Для сохранения введенных данных следует нажать кнопку «Сохранить», для отмены действия – кнопку «Отменить».

Блок «Другие связанные документы» предназначен для добавления реквизитов бумажных документов пациента в качестве связанных. Для добавления связанного документа на вкладке «Другие связанные документы» следует нажать кнопку . Отобразится форма добавления документа со следующими полями, которые необходимо заполнить [\(Рисунок 74\)](#page-42-0):

- «Серия документа» заполняется вручную с клавиатуры.
- «Номер документа» заполняется вручную с клавиатуры.
- «Дата выдачи» заполняется вручную с клавиатуры или путем выбора значения из календаря. Дата выдачи не может быть больше текущей. Поле обязательно для заполнения.
- «Вид документа» заполняется путем выбора нужного значения из выпадающего списка. Поле обязательно для заполнения.
- «Описание документа» заполняется вручную с клавиатуры.

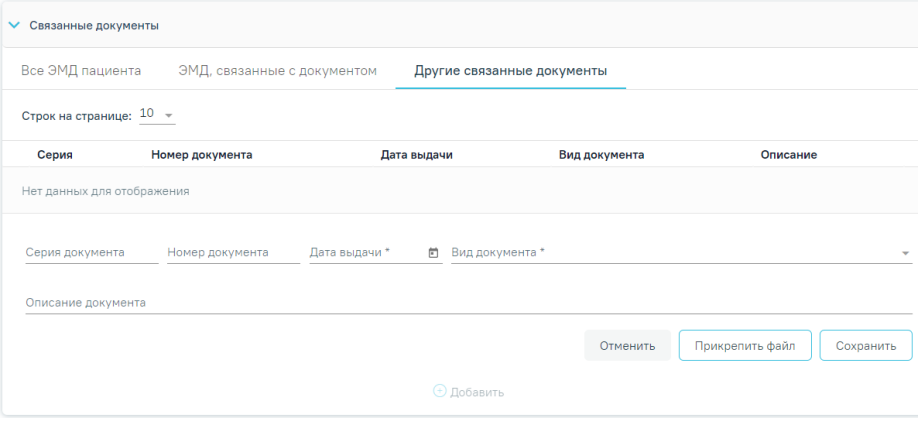

<span id="page-42-0"></span>Рисунок 74. Добавление связанного документа на вкладке «Другие связанные документы»

Во вкладке «Другие связанные документы» при добавлении реквизитов бумажных документов доступна возможность прикрепления файла с компьютера.

Для того чтобы прикрепить файл, необходимо нажать кнопку «Прикрепить файл» [\(Рисунок 75\)](#page-43-0).

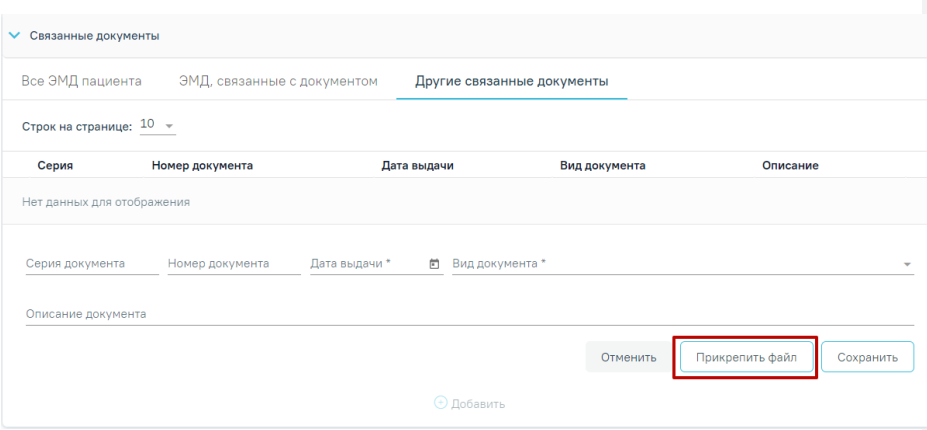

44

Рисунок 75. Кнопка «Прикрепить файл»

<span id="page-43-0"></span>После нажатия кнопки «Прикрепить файл» откроется проводник для выбора прикрепляемого файла. Доступна загрузка только одного файла для одного связанного документа. После выбора файла кнопка «Прикрепить файл» изменится на «Открепить файл» [\(Рисунок 76\)](#page-43-1).

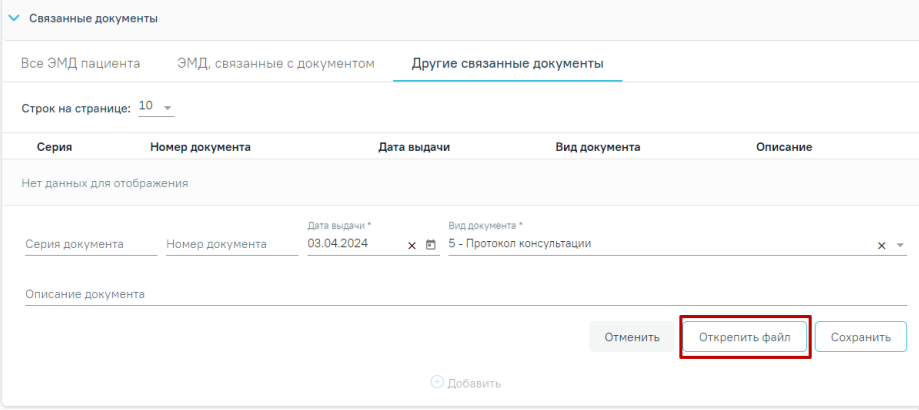

Рисунок 76. Кнопка «Открепить файл»

<span id="page-43-1"></span>Для открепления файла следует нажать кнопку «Открепить файл» [\(Рисунок 76\)](#page-43-1).

Для сохранения внесенных данных следует нажать кнопку «Сохранить».

Прикреплённый документ можно напечатать и скачать [\(Рисунок 77\)](#page-44-1).

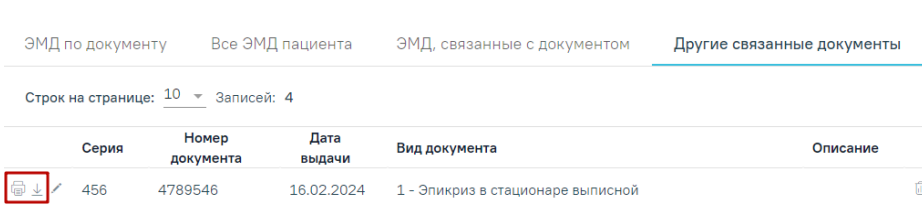

#### Рисунок 77. Кнопки «Печать» и «Скачать»

<span id="page-44-1"></span>Для печати прикрепленного документа необходимо в строке с нужным документом

нажать  $\Box$ . Печать доступна только для форматов .pdf, .jpg, .jpeg, .png.

Для того чтобы скачать прикрепленный документ, необходимо в строке с ним нажать  $\frac{\downarrow}{\phantom{\frac{1}{1}}}$ 

Для просмотра связанного документа следует нажать кнопку ©. Для редактирования данных следует нажать кнопку . Чтобы удалить запись следует нажать кнопку  $\overline{w}$ 

После подписания формы документа вкладка «Все ЭМД пациента» не отображается.

# <span id="page-44-0"></span>**1.2.5. Журнал обмена с РЭМД**

Для перехода во вкладку «Журнал обмена с РЭМД» следует выбрать соответствующий пункт в левом меню в режиме просмотра или редактирования направления на МСЭ [\(Рисунок 79\)](#page-45-0). Вкладка «Журнал обмена с РЭМД» не доступна при статусе направления «Сформирован».

46

# Направление на МСЭ

# Общие данные

Данные о гражданине

Клинико функциональные данные

Сведения о результатах проведенной МСЭ

Журнал обмена с РЭМД

Журнал направлений на МСЭ

Рисунок 78. Пункт меню «Журнал обмена с РЭМД»

Отобразится вкладка «Журнал обмена с РЭМД», содержащий историю обмена с РЭМД [\(Рисунок 79\)](#page-45-0).

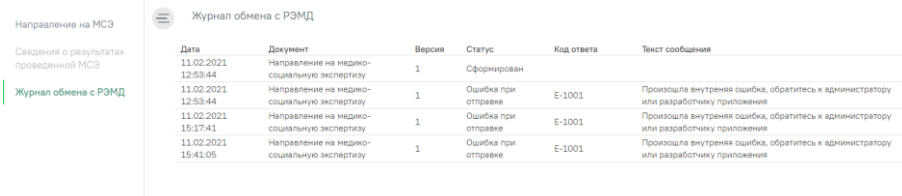

Журнал направлений на<br>МСЭ

# Рисунок 79.Журнал обмена с РЭМД

<span id="page-45-0"></span>Во вкладке «Журнала обмена с РЭМД» содержится следующая информация об ЭМД:

- Дата отображается дата и время проведения операций над документом.
- Документ отображается наименование ЭМД.
- Версия отображается номер версии документа.
- Статус отображается статус операций с ЭМД. Может принимать значение:
- − «Сформирован» присваивается ЭМД в момент формирования.
- − «Ошибка при отправке» присваивается ЭМД, если отправка в региональный реестр произошла с ошибками.
- − «Отправлен» присваивается ЭМД, если отправка в региональный реестр прошла успешно.
- − «Ошибка регистрации» присваивается ЭМД, если регистрация в региональном реестре произошла с ошибками.
- − «Зарегистрирован» присваивается ЭМД, если он успешно отправлен и зарегистрирован в региональном реестре.
- Код ответа отображается код ошибки.
- Текст сообщения отображается информация об ошибке.

#### <span id="page-46-0"></span>**1.2.6. Формирование ЭМД «Согласие на направление на МСЭ»**

Для формирования и отправки ЭМД «Согласие гражданина (его законного или уполномоченного представителя) на направление и проведение медико-социальной экспертизы» в РЭМД следует нажать кнопку «Печать/ЭМД» – «Согласие на направление на МСЭ» на форме «Направления на медико-социальную экспертизу (МСЭ)» [\(Рисунок](#page-46-1)  [80\)](#page-46-1).

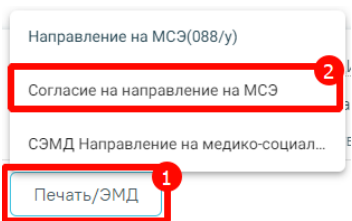

<span id="page-46-1"></span>Рисунок 80. Выбор ЭМД «Согласие гражданина (его законного или уполномоченного представителя) на направление и проведение медико-социальной экспертизы»

В результате отобразится форма предварительного просмотра ЭМД, на которой следует нажать кнопку «Подписать и отправить» [\(Рисунок 81\)](#page-47-0).

Предварительный просмотр ЭМД

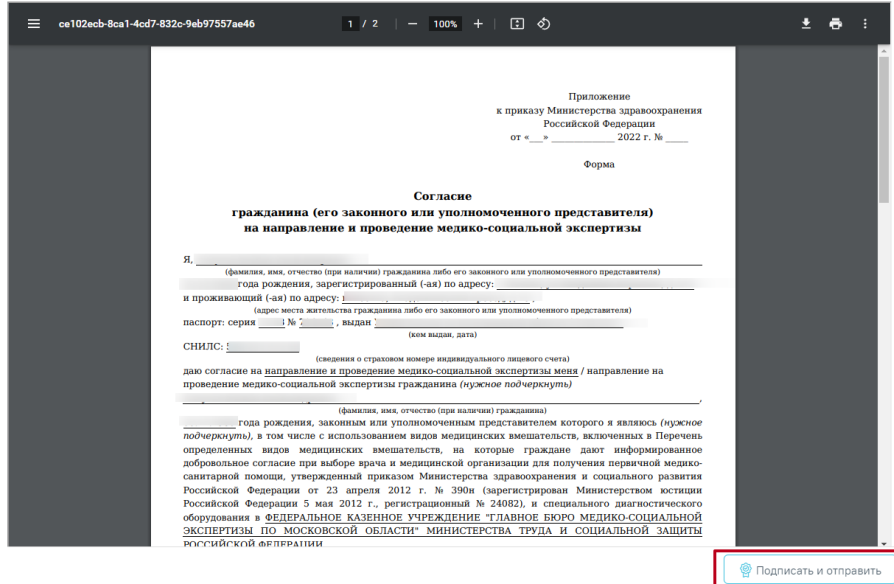

Рисунок 81. Форма предварительного просмотра ЭМД

<span id="page-47-0"></span>После нажатия кнопки «Подписать и отправить» ЭМД «Согласие гражданина (его законного или уполномоченного представителя) на направление и проведение медикосоциальной экспертизы» будет сформирован и отправлен в РЭМД. Согласие примет статус «Отправлен», при ошибке отправки «Ошибка при отправке».

> Документ 'Согласие гражданина на направление и проведение медикосоциальной экспертизы' успешно подписан и отправлен в РЭМД

 $\times$ 

Рисунок 82. Сообщение об успешной отправки документа в РЭМД

В случае, если при отправке документа произошла ошибка, следует переотправить документ, нажав кнопку «Отправить» [\(Рисунок 83\)](#page-48-0). При необходимости редактирования направления для исправления ошибки следует снять подпись с документа, нажав кнопку «Снять подпись», затем заново сформировать документ. Кнопка «Снять подпись» доступна при наличии роли «Отмена подписи».

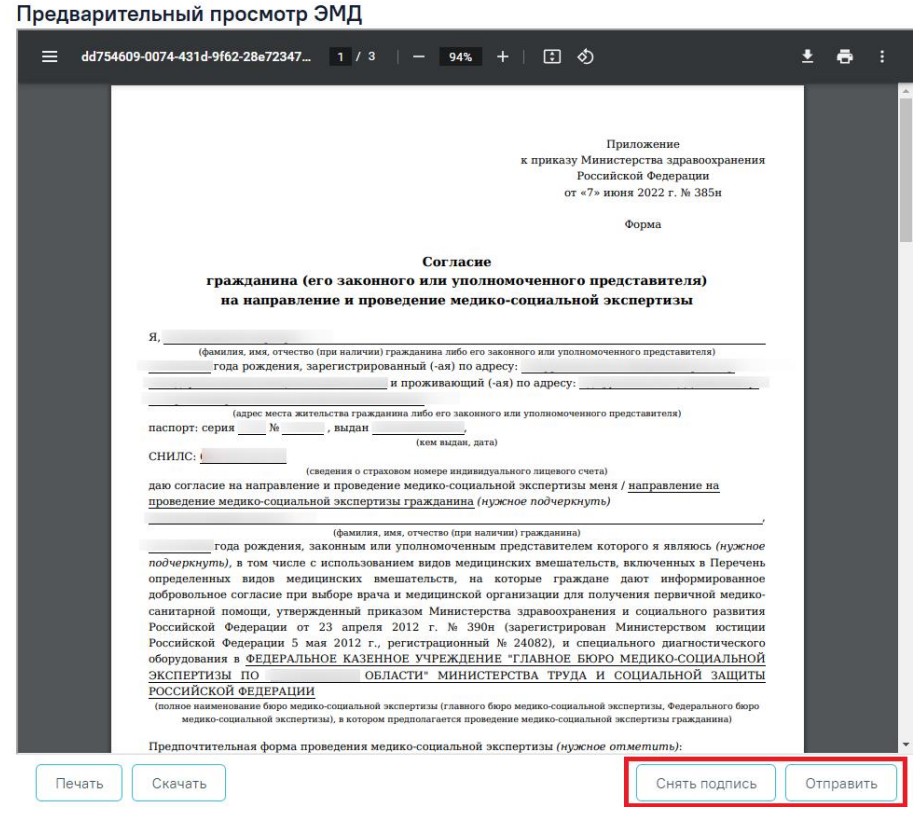

Рисунок 83. Кнопки «Снять подпись» и «Отправить»

<span id="page-48-0"></span>Для корректного формирования ЭМД в направлении обязательно должны быть заполнены следующие поля:

- Форма проведения МСЭ;
- Способ получения уведомления о проведении;
- Цель направления гражданина на МСЭ
- Автор направления.

Если одно или несколько обязательных полей не заполнены, то при нажатии кнопки «Подписать и отправить» отобразится сообщение об ошибке [\(Рисунок 84\)](#page-49-0).

50

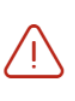

Не указан автор направления; Не указана форма проведения МСЭ; Не указан способ получения уведомления о проведении МСЭ; Не указана цель направления гражданина на МСЭ

 $\times$ 

## Рисунок 84. Сообщение об ошибке

<span id="page-49-0"></span>Для возврата в направление на МСЭ следует нажать кнопку «Вернуться в направление на МСЭ» в левом боковом меню.

Для согласия на направление на МСЭ в статусе «Ошибка регистрации» на форме предварительного просмотра ЭМД будет отображаться кнопка «Снять подпись» [\(Рисунок](#page-50-1)  [85\)](#page-50-1), которая позволяет заново сформировать и отправить документ. Кнопка «Снять подпись» доступна при наличии роли [«Отмена подписи»](https://confluence.softrust.ru/pages/viewpage.action?pageId=63438855).

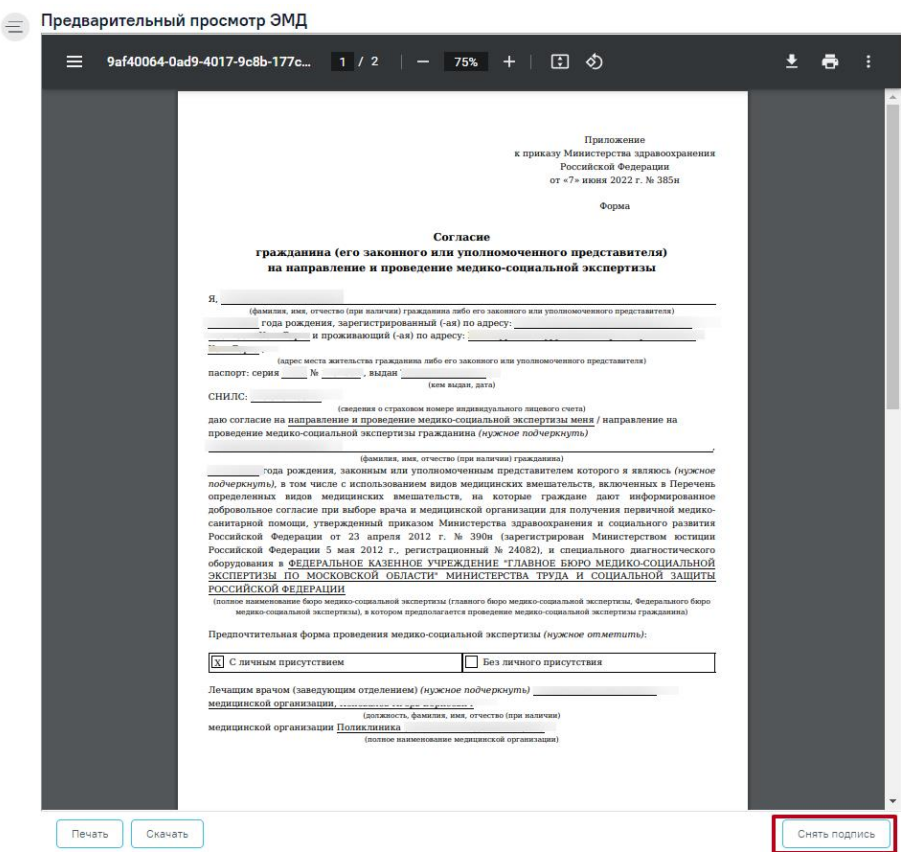

Рисунок 85. Кнопка «Снять подпись»

# <span id="page-50-1"></span><span id="page-50-0"></span>**1.3. Действия на форме «Направление на медико-социальную экспертизу (МСЭ)»**

На форме направления на МСЭ доступны следующие действия:

− Переход в МКАБ. Для перехода в МКАБ необходимо нажать ФИО пациента в шапке направления на МСЭ [\(Рисунок 86\)](#page-50-2). В результате выполнения, в новой вкладке браузера откроется МАКБ пациента, по которому оформляется направление на МСЭ.

<span id="page-50-2"></span>

| <b>FEY3 MO</b> | I IPF. | ∴ Поликлиника (ГБУЗ МО "                         | $\Box$ ЦРБ") / Направление на МСЭ |  |
|----------------|--------|--------------------------------------------------|-----------------------------------|--|
| Пациент:       |        | , 17.11.2005, 18 лет, Мужской $\boxed{C}$ $\Box$ |                                   |  |
|                |        | Перейти в МКАБ                                   |                                   |  |

Рисунок 86. Переход в МКАБ на форме направления на МСЭ

− Сохранить. В результате выполнения действия «Сохранить» данные направления на МСЭ сохраняются [\(Рисунок 87\)](#page-51-0). Направление доступно для редактирования из Журнала направлений на МСЭ.

Направление сохранено

<span id="page-51-0"></span>− Подписать. В результате выполнения действия «Подписать» данные направления сохраняются. При успешном выполнении операции появится сообщение «Направление на МСЭ успешно подписано» [\(Рисунок 88\)](#page-51-1). Направление примет статус «Подписано», у соответствующего члена ВК подписи будет окрашена в зеленый цвет. Форма направления на МСЭ станет недоступна для редактирования. Для успешного подписания должны быть заполнены все обязательные поля направления на МСЭ.

Рисунок 87. Сообщение об успешном сохранении направления

Направление на МСЭ успешно подписано

#### Рисунок 88. Сообщение об успешном подписании направления на МСЭ

<span id="page-51-1"></span>− Подписать и отправить. В результате выполнения действия «Подписать и отправить» данные направления сохраняются и отправляются в Бюро МСЭ. При успешном выполнении операции появится сообщение «Направление на МСЭ успешно подписано и отправлено в РЭМД» [\(Рисунок 89\)](#page-51-2). Направление примет статус «Отправлен», у соответствующего члена ВК иконка подписи будет окрашена в зеленый цвет.

Направление на МСЭ успешно подписано и отправлено в РЭМД X

 $\times$ 

 $\times$ 

<span id="page-51-2"></span>Рисунок 89. Сообщение об успешном подписании и отправки в РЭМД направления на МСЭ

− Печать/ЭМД. В результате выполнения действия открывается список ЭМД и печатных форм.

− Закрыть. В результате выполнения действия «Закрыть» осуществляется перед в Журнал направлений на медико-социальную экспертизу МСЭ.

Для печати формы «Направление на медико-социальную экспертизу медицинской организацией» следует нажать кнопку «Печать/ЭМД» – «Направление на МСЭ(088/у)» на форме «Направления на медико-социальную экспертизу (МСЭ)» [\(Рисунок 90\)](#page-52-0).

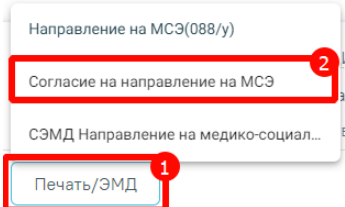

Рисунок 90. Выбор печатной формы «Направление на МСЭ(088/у)»

<span id="page-52-0"></span>В результате отобразится печатная форма «Направление на медико-социальную экспертизу медицинской организацией», на которой следует нажать кнопку «Печать» [\(Рисунок 91\)](#page-52-1).

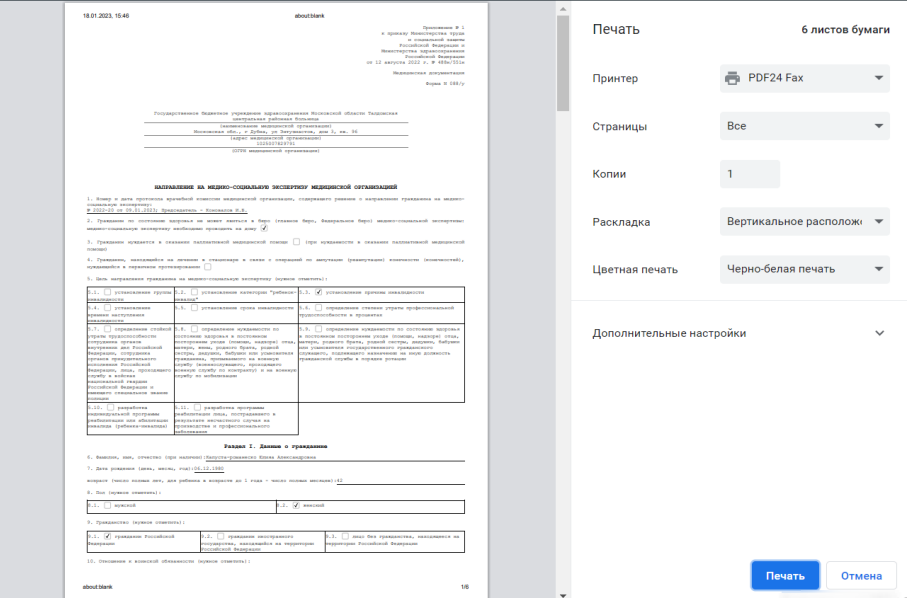

<span id="page-52-1"></span>Рисунок 91. Печатная форма «Направление на медико-социальную экспертизу медицинской организацией»

Для печати ЭМД «Направление на медико-социальную экспертизу» следует нажать кнопку «Печать/ЭМД» – «СЭМД "Направление на медико-социальную экспертизу"» на форме «Направления на медико-социальную экспертизу (МСЭ)» [\(Рисунок 92\)](#page-53-1). Для печати данного ЭМД должны быть заполнены все обязательные поля направления на МСЭ.

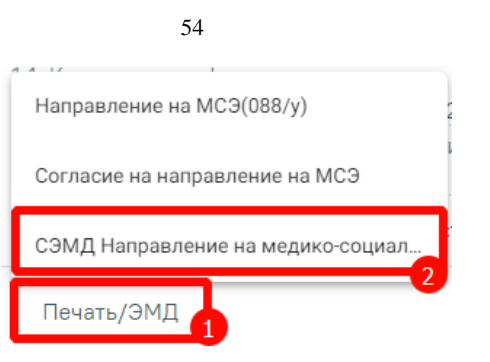

<span id="page-53-1"></span>Рисунок 92. Выбор печатной формы «СЭМД "Направление на медико-социальную экспертизу"

В результате отобразится форма предварительного просмотра ЭМД, на которой следует нажать кнопку «Печать» [\(Рисунок 93\)](#page-53-2).

**Предварительный просмотр ЭМД** 

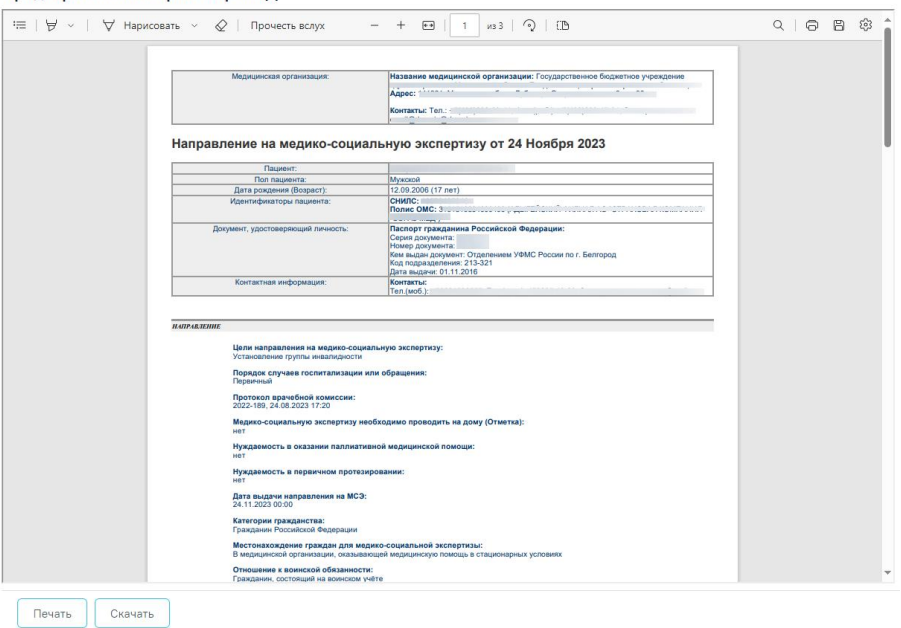

Рисунок 93. Форма предварительного просмотра ЭМД

# <span id="page-53-2"></span><span id="page-53-0"></span>**2. СВЕДЕНИЯ О РЕЗУЛЬТАТАХ ПРОВЕДЕННОЙ МЕДИКО-СОЦИАЛЬНОЙ ЭКСПЕРТИЗЫ (МСЭ)**

Заполнение сведений о результатах проведенной медико-социальной экспертизы доступно только тогда, когда направление на МСЭ имеет статус «Зарегистрирован» [\(Рисунок 94\)](#page-54-0).

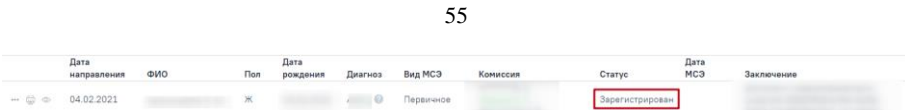

## Рисунок 94. Статус «Зарегистрирован» в Журнале направлений на МСЭ

<span id="page-54-0"></span>Для заполнения сведений о результатах проведенной МСЭ необходимо в Журнале направлений на МСЭ выполнить действие «Просмотр сведений о результатах проведенной МСЭ» [\(Рисунок 95\)](#page-54-1).

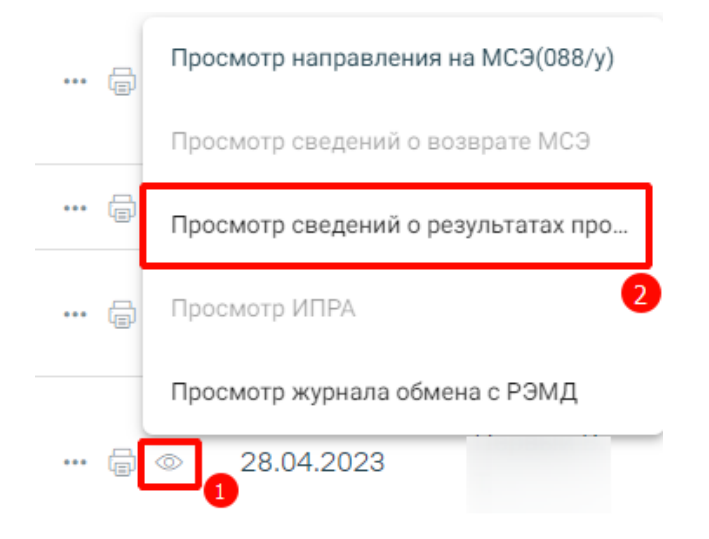

<span id="page-54-1"></span>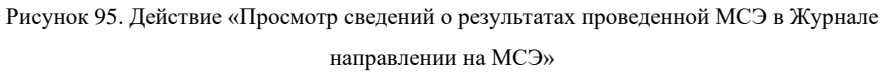

В результате выполнения действия откроется документ Сведения о результатах проведенной медико-социальной экспертизы (МСЭ) [\(Рисунок 96\)](#page-55-0).

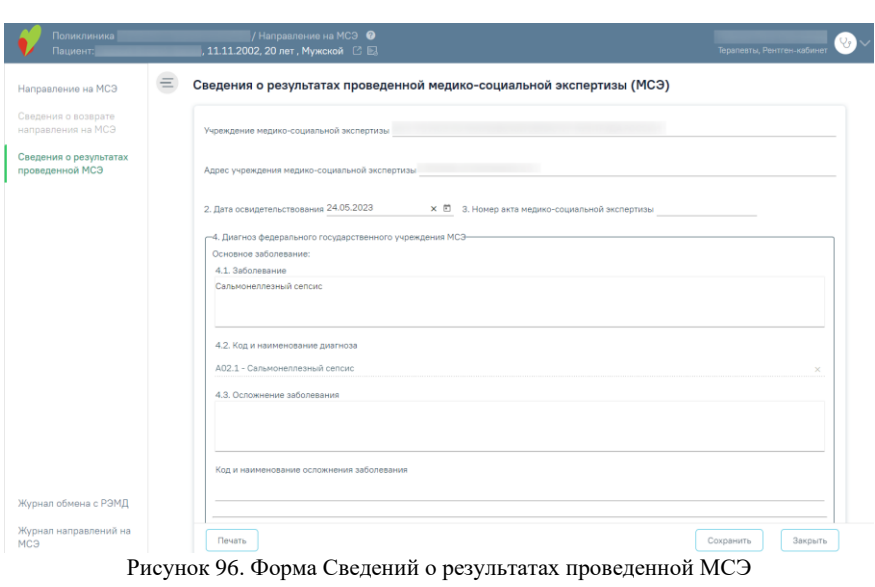

56

<span id="page-55-0"></span>Кроме этого, перейти к заполнению сведений о результатах проведенной МСЭ можно из направления на МСЭ с помощью панели навигации [\(Рисунок 97\)](#page-55-1).

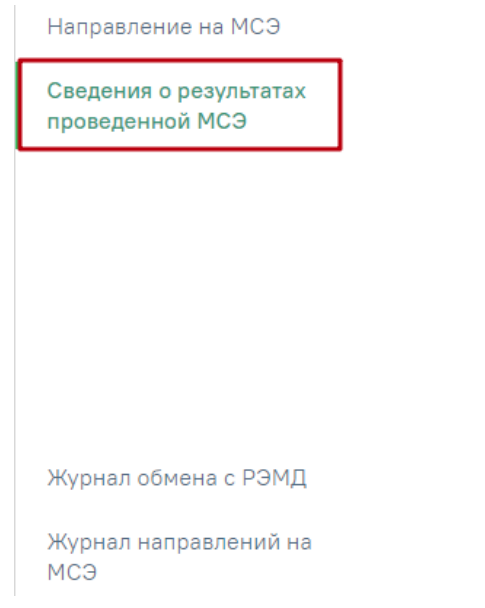

<span id="page-55-1"></span>Рисунок 97. Действие «Сведения о результатах проведенной МСЭ» в направлении на

МСЭ

# <span id="page-56-0"></span>**2.1. Заполнение формы «Сведения о результатах проведенной МСЭ»**

Заполнение формы «Сведения о результатах проведенной МСЭ» предусмотрено в двух вариантах. Первый – получение данных от Федерального бюро МСЭ в автоматическом режиме, в таком случае форма недоступна для редактирования специалистом; второй – заполнение формы вручную с бумажной формы сведений о результатах проведённой медико-социальной экспертизы.

При заполнении вручную (с бумажной формы документа «Сведения о результатах проведенной медико-социальной экспертизы») поля формы заполняются следующим образом:

# **Учреждение медико-социальной экспертизы, адрес учреждения медико-социальной экспертизы**

Наименование федерального государственного учреждения медико-социальной экспертизы и адрес заполняются в поле «Учреждение медико-социальной экспертизы» и «Адрес учреждения медико-социальной экспертизы».

#### **Фамилия, имя, отчество**

Фамилия, имя, отчество (при наличии) гражданина отображается в заголовке документа, вручную не заполняется.

#### **Дата освидетельствования**

Дата освидетельствования (день, месяц, год) заполняется в поле «2. Дата освидетельствования».

#### **Акт медико-социальной экспертизы гражданина**

Акт медико-социальной экспертизы гражданина заполняется в поле «3. Номер акта медико-социальной экспертизы».

#### **Диагноз федерального государственного учреждения медико-социальной экспертизы**

Диагноз федерального государственного учреждения медико-социальной экспертизы предзаполняется автоматически на основании направления на МСЭ в блоке «4. Диагноз федерального государственного учреждения МСЭ». Блок «4. Диагноз федерального государственного учреждения МСЭ» доступен для редактирования.

## **Виды стойких расстройств функций организма и степень их выраженности**

Виды стойких расстройств функций организма и степень их выраженности (согласно классификациям и критериям, используемым при осуществлении медикосоциальной экспертизы граждан федеральными государственными учреждениями медикосоциальной экспертизы, утвержденным приказом Министерства труда и социальной

защиты Российской Федерации от 17 декабря 2015 г. N 1024н (зарегистрирован Министерством юстиции Российской Федерации 20 января 2016 г., регистрационный N 40650), с изменениями, внесенными приказом Министерства труда и социальной защиты Российской Федерации от 5 июля 2016 г. N 346н (зарегистрирован Министерством юстиции Российской Федерации 28 июля 2016 г., регистрационный N 43018) заполняются в блоке «5. Виды стойких расстройств функций организма и степень их выраженности» следующим образом:

− «Вид стойкого расстройства функций организма» выбирается значение из справочника;

− «Степень выраженности» выбирается значение из справочника;

− «Степень выраженности в %» заполяентся цифрами, без знака %.

Добавление новой записи осуществляется с помощью действия  $\bigoplus$  – «Добавить».

#### **Ограничения основных категорий жизнедеятельности и степень их выраженности**

Ограничения основных категорий жизнедеятельности человека и степень их выраженности указываются в блоке «6. Ограничения основных категорий жизнедеятельности и степень их выраженности» следующим образом в соответствии с бумажной формой:

− «Категория жизнедеятельности» выбирается значение из справочника;

− «Степень выраженности» выбирается значение из справочника;

Добавление новой записи осуществляется с помощью действия  $\bigoplus$  – «Добавить».

# **Решение федерального государственного учреждения медико-социальной экспертизы**

Решение федерального государственного учреждения медико-социальной экспертизы необходимо внести в блок «7. Решение федерального государственного учреждения медико-социальной экспертизы» следующим образом в соответствии с бумажной формой:

− «7.1. Установлена инвалидность» выбрается значение инвалидности из справочника;

− «7.2 Причина инвалидности» выбирается причина инвалидности из справочника, при выборе значения «Иные причины, установленные законодательством Российской Федерации» или «Формулировки причин инвалидности, установленные в соответствии с законодательством, действовавшим на момент установления инвалидности» необходимо в поле для ручного ввода внести причину инвалидности;

− «7.3. Дополнительная запись к причине инвалидности» выбирается значение из справочника;

− «7.4 Инвалидность установлена на срок» указывается дата в формате дд.мм.гггг. При необходимости следует установить флажок в поле «Бессрочно». Если флажок «Бессрочно» установлен, то поле «7.4 Инвалидность установлена на срок» станет недоступно для заполнения [\(Рисунок 98\)](#page-58-0);

□ √ Бессрочно 7.4. Инвалидность установлена на срок

Рисунок 98. Отображение установленного флажка «Бессрочно»

<span id="page-58-0"></span>− «7.5 Дата очередного проведения медико-социальной экспертизы» указывается дата в формате дд.мм.гггг. Если в поле «7.4 Инвалидность установлена на срок» установлен флажок «Бессрочно», то поле «7.5 Дата очередного проведения медикосоциальной экспертизы» будет очищено и недоступно для заполнения;

− «7.6. Установлена степень утраты профессиональной трудоспособности (в%)» указывается значение (цифрами);

− «7.7. Степень утраты профессиональной трудоспособности в процентах определена на срок» выбирается значение из справочника;

− «7.8 Разработана индивидуальная программа реабилитации или абилитации инвалида (ребенка-инвалида)» установливается признак;

− «7.9. Разработана программа реабилитации лица пострадавшего в результате несчастного случая на производстве и профессионального заболевания» установливается признак;

#### **Причина отказа в установлении инвалидности**

Поле «8. Причина отказа в установлении инвалидности» заполняется вручную.

Дата документа записывается в поле «Дата».

Руководитель/уполномоченное должностное лицо бюро (главное бюро, Федерального бюро) медико-социальной экспертизы заполняется вручную в поле «Руководитель/уполномоченное должностное лицо бюро (главное бюро, Федерального бюро) медико-социальной экспертизы».

После заполнения формы необходимо выполнить действие «Сохранить» или «Закрыть».

В результате выполнения действия «Сохранить» данные сохраняются, документ доступен для редактирования из Журнала направлений на МСЭ. В Журнале направлений на МСЭ сведения о результатах проведённой МСЭ отображаются в поле «Дата МСЭ» и «Заключение» [\(Рисунок 99\)](#page-59-1).

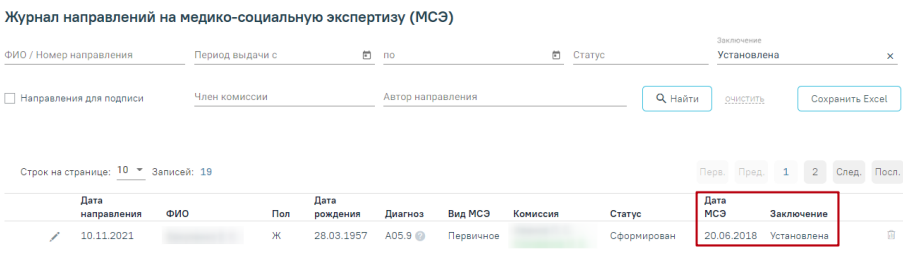

<span id="page-59-1"></span>Рисунок 99. Отображение сведений в результатах проведённой МСЭ в журнале

направлений на МСЭ

## <span id="page-59-0"></span>**2.2. Действия на форме «Сведения о результатах проведенной**

#### **медико-социальной экспертизы»**

На форме направления на МСЭ доступны следующие действия:

− Переход в МКАБ. Для перехода в МКАБ необходимо нажать ФИО пациента в шапке направления на МСЭ [\(Рисунок 86\)](#page-50-2). В результате выполнения, в новой вкладке браузера откроется МАКБ пациента, по которому заполняются сведения о результатах проведенной МСЭ.

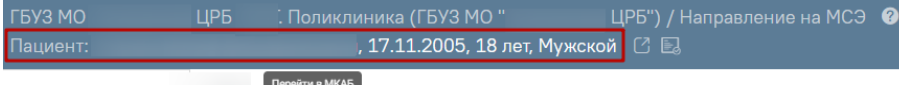

Рисунок 100. Переход в МКАБ на форме направления на МСЭ

− Сохранить. В результате выполнения действия «Сохранить» сведения о результатах проведенной МСЭ сохраняются. Сведения доступны для редактирования из Журнала направлений на МСЭ в случае ручного заполнения раздела пользователем. Если сведения получены автоматически, то раздел недоступен для заполнения.

− Печать. В результате выполнения действия «Печать» открывается мастер печати сведений о результатах проведенной МСЭ.

− Закрыть. При нажатии кнопки «Закрыть» на форме добавление или редактирование МСЭ появится окно подтверждения закрытия направления на МСЭ [\(Рисунок 101\)](#page-60-1). Для подтверждения закрытия следует нажать кнопку «Да», для отмены – кнопку «Нет».

Убедитесь, что Вы сохранили введенные данные. Закрыть направление на МСЭ?

 $\rm HeT$ 

 $\times$ 

<span id="page-60-1"></span>Рисунок 101. Окно подтверждения закрытия направления на МСЭ При нажатии кнопки «Да» или кнопки «Закрыть» на форме просмотра направления на МСЭ осуществляется возврат в соответствующую форму, в зависимости, откуда осуществлён переход в направление.

# <span id="page-60-0"></span>**3. ЖУРНАЛ НАПРАВЛЕНИЙ НА МЕДИКО-СОЦИАЛЬНУЮ ЭКСПЕРТИЗУ (МСЭ)**

Для работы с Журналом направлений на МСЭ нужно перейти в него с помощью действия «Журнал направлений на МСЭ» на панели навигации направления на МСЭ [\(Рисунок 102\)](#page-61-0).

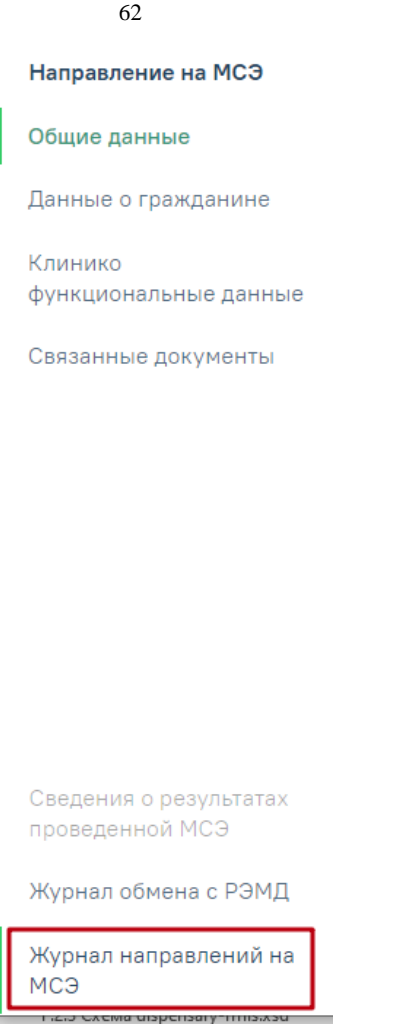

Рисунок 102. Действие для перехода в Журнал направлений на МСЭ

<span id="page-61-0"></span>Кроме этого, журнал направлений доступен с главной страницы Системы [\(Рисунок](#page-61-1) 

[103\)](#page-61-1).

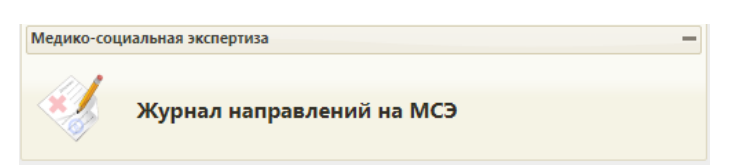

Рисунок 103. Действие «Журнал направлений на МСЭ»

<span id="page-61-1"></span>В результате выполнения действия «Журнал направлений на МСЭ» отобразится Журнал направлений на медико-социальную экспертизу (МСЭ) [\(Рисунок 104\)](#page-62-0).

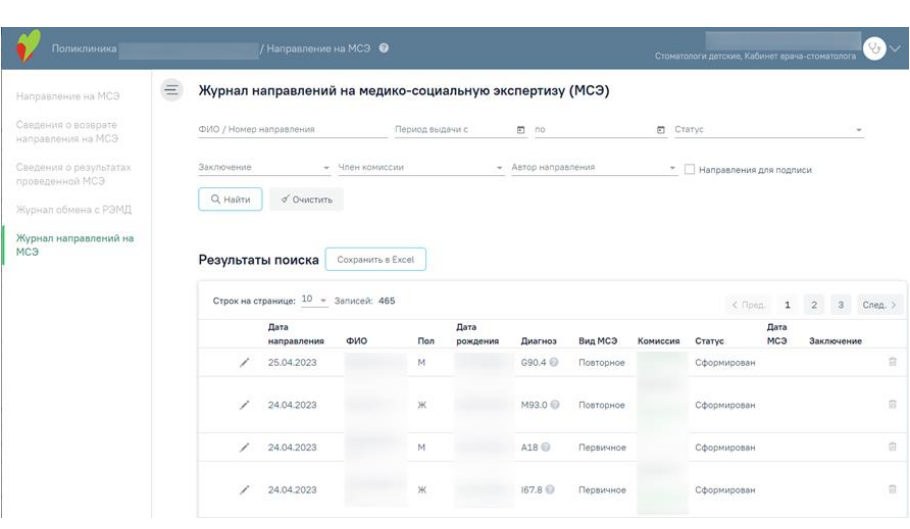

63

Рисунок 104. Журнал направлений на МСЭ

Для записей журнала направлений на МСЭ доступны следующие действия:

<span id="page-62-0"></span>1. Фильтрация направлений на МСЭ (панель фильтрации приведена на [Рисунок 105\)](#page-62-1) по следующим полям:

− ФИО/Номер направления – фамилия, имя, отчество пациента или номер направления;

− Период выдачи – дата с по, когда было сформировано направление на МСЭ;

− Статус – выбор значения статуса из списка. Если в панели фильтрации выбран один из статусов: «Сформирован», «Подписан», «Отправлен», «Ошибка при отправке», «Ошибка регистрации», «Зарегистрирован» и «Аннулирован». При выборе статуса «Аннулирован» в журнале направлений отобразится столбец «Автор».

− Заключение – выбор значения из списка о результатах МСЭ;

− Член комиссии – выбор врача из справочника, для фильтрации направлений по членам комиссии;

− Автор направления – выбор специалиста из справочника, для фильтрации направлений по созданным направлениям.

Журнал направлений на медико-социальную экспертизу (МСЭ)

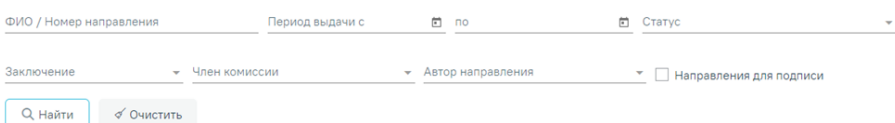

<span id="page-62-1"></span>Рисунок 105. Панель фильтрации в Журнале направлений на МСЭ

#### 2. Действия с записями журнала направлений на МСЭ:

- − Просмотр документов (действие «Просмотр» приведено на [Рисунок 106\)](#page-63-0):
	- o Просмотр направления на МСЭ (088/у) в результате выполнения откроется форма направления на МСЭ на просмотр, без возможности редактирования;
	- o Просмотр сведений о возврате МСЭ в результате откроется раздел «Сведения о возврате направления на медико-социальную экспертизу (МСЭ)»;
	- o Просмотр сведений о результатах проведенной МСЭ в результате выполнения откроется раздел «Сведения о результатах проведенной МСЭ» выбранного направления;
	- o Просмотр ИПРА в результате выполнения откроется ИПРА относящаяся к выбранному направлению;
	- o Просмотр журнала обмена с РЭМД в результате выполнения откроется Журнал обмена с РЭМД по выбранному направлению;

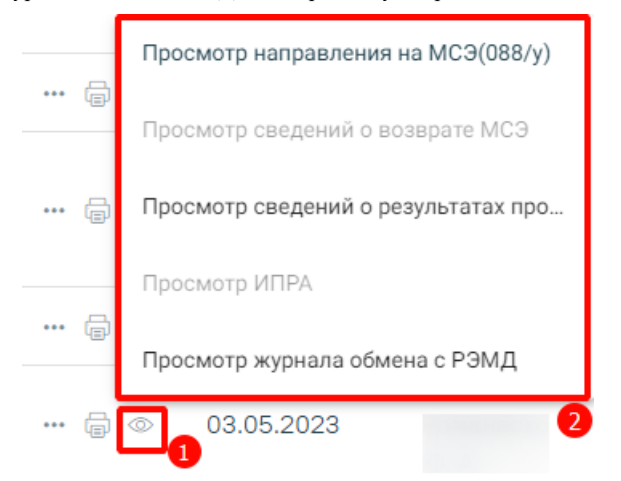

Рисунок 106. Действие «Просмотр» в журнале направлений на МСЭ

- <span id="page-63-0"></span>− Печать документов (действие «Просмотр» приведено на [Рисунок 107\)](#page-64-0):
	- o «Направление на МСЭ (088/у)» в результате отобразится форма предварительного просмотра направления на МСЭ (088/у). Дальнейшая печать осуществляется средствами браузера.
	- o «Сведения о результатах проведенной МСЭ» в результате отобразится форма предварительного просмотра сведений о результатах проведенной МСЭ. Дальнейшая печать осуществляется средствами браузера.

o «СЭМД "Направление на медико-социальную экспертизу"» – в результате отобразится форма предварительного просмотра ЭМД. Дальнейшая печать осуществляется средствами браузера.

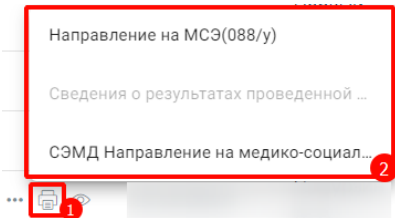

Рисунок 107. Действие «Печать» в журнале направлений на МСЭ

<span id="page-64-0"></span>− Обновить статус из РЭМД. Для записей со статусом «Отправлен», «Ошибка регистрации» доступно действие «Обновить статус из РЭМД» [\(Рисунок 108\)](#page-64-1). Действие позволяет проверить данные о регистрации МСЭ в федеральном хранилище. В результате выполнения действия, если в РЭМД статус был обновлён, статус в Системе может принять значение «Зарегистрирован», либо «Ошибка регистрации».

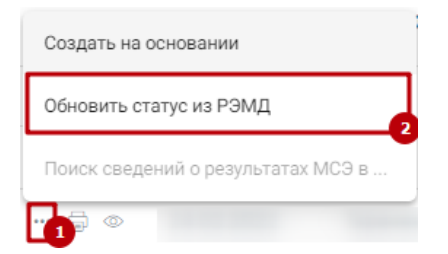

<span id="page-64-1"></span>Рисунок 108. Действие «Обновить статус из РЭМД» в журнале направлений на МСЭ

− Создать на основании. Для записей со статусом «Отправлен», «Зарегистрирован» или «Ошибка регистрации» доступно действие «Создать на основании» [\(Рисунок 109\)](#page-65-0). В результате выполнения действия «Создать на основании» создается копия направления на МСЭ. Созданный документ доступен для редактирования, подписания и отправки в Бюро МСЭ. При создании направления на МСЭ, к направлению привязаны ЭМД, которые были привязаны к документу, на основании которого создается новое направление.

После того, как создана копия направления на МСЭ, документ-основание переходит в статус «Аннулирован». Документ не доступен для редактирования.

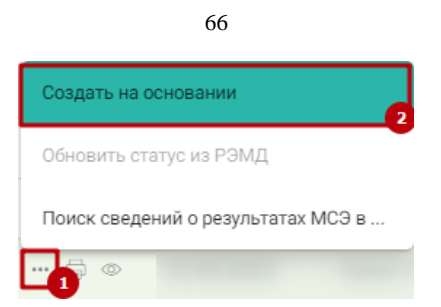

Рисунок 109. Действие «Создать на основании» в журнале направлений на МСЭ

<span id="page-65-0"></span>− Поиск сведений о результатах МСЭ в РЭМД. Для записей со статусом «Зарегистрирован» доступно действие «Поиск сведений о результатах МСЭ в РЭМД» [\(Рисунок 110\)](#page-65-1). Действие позволяет найти сведения о результатах МСЭ в федеральном хранилище.

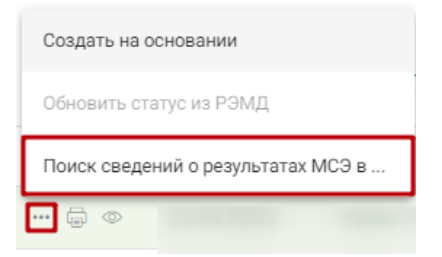

<span id="page-65-1"></span>Рисунок 110. Действие «Поиск сведений о результатах МСЭ в РЭМД» в журнале направлений на МСЭ

− Удалить. Для записей со статусом «Сформирован», «Ошибка при отправке» доступна кнопка «Удалить» [\(Рисунок 111\)](#page-65-2).

| Дата        |     |     | Дата             |         |           |          |                           |       |  |
|-------------|-----|-----|------------------|---------|-----------|----------|---------------------------|-------|--|
| направления | ФИО | Пол | рождения         | Диагноз | Вид МСЭ   | Комиссия | Статус                    | ABTOD |  |
| 11.11.2021  |     | Ж   | 06.12.1960 J11.8 |         | Повторное |          | Ошибка<br>при<br>отправке |       |  |

Рисунок 111. Кнопка «Удалить» в журнале направлений на МСЭ

<span id="page-65-2"></span>В результате выполнения действия «Удалить» отобразится сообщение о необходимости подтверждения удаления направление на МСЭ [\(Рисунок 112\)](#page-65-3).

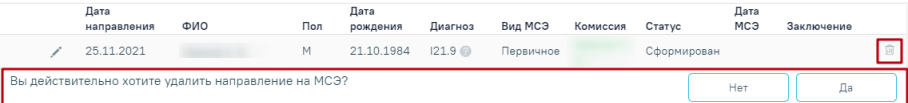

Рисунок 112. Сообщение о подтверждении действия «Удалить»

<span id="page-65-3"></span>Для подтверждения необходимо нажать кнопку «Да», после чего направление будет удалено.

С помощью кнопки «Сохранить в Excel» осуществляется формирование печатной формы журнала направлений на МСЭ (с учетом выставленных фильтров и сортировки) и сохранение в формате .xls.

# <span id="page-67-0"></span>**4. ЖУРНАЛ ОБМЕНА С РЭМД**

Журнал обмена с РЭМД предназначен для просмотра истории изменений статуса документа «Направление на МСЭ» и «Сведения о результатах проведенной МСЭ» в РЭМД.

## **4.1. Статусная модель документа «Направление на МСЭ»**

<span id="page-67-1"></span>Эталонная статусная модель документа «Направление на МСЭ» в РЭМД [\(Рисунок](#page-67-2) 

[113\)](#page-67-2):

- − Сформирован;
- − Отправлен;
- − Зарегистрирован.

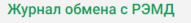

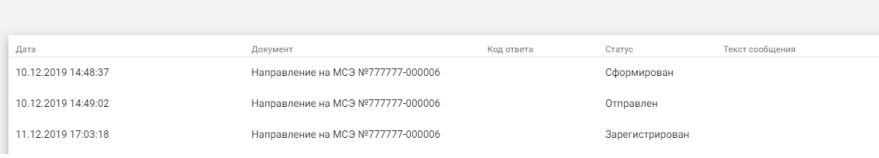

Рисунок 113. Журнал обмена с РЭМД

<span id="page-67-2"></span>Если при отправке документа «Направление на МСЭ» в РЭМД возникла ошибка, то статусная модель имеет вид:

- − Сформирован;
- − Ошибка при отправке.

Текст ошибки отображается в поле «Текст сообщения».

Если при регистрации документа «Направление на МСЭ» в РЭМД возникла ошибка, то статусная модель имеет вид [\(Рисунок 114\)](#page-67-3):

- − Сформирован;
- − Отправлен;
- − Ошибка регистрации.

Текст ошибки отображается в поле «Текст сообщения».

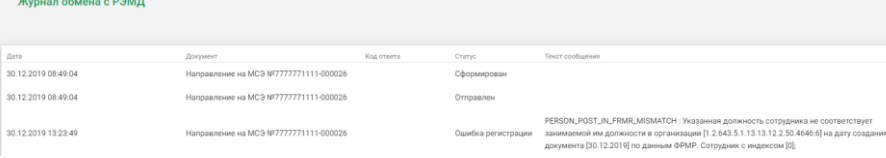

<span id="page-67-3"></span>Рисунок 114. Журнал обмена с РЭМД со статусом «Ошибка регистрации» документа

«Направление на МСЭ»

При возникновении ошибок обратитесь к системному администратору.

# <span id="page-68-0"></span>**4.2. Статусная модель документа «Сведения о результатах**

# **проведенной МСЭ»**

После загрузки документа «Сведения о результатах проведенной МСЭ» из РЭМД в Журнале обмена с РЭМД отображается запись о том, что документ загружен [\(Рисунок](#page-68-1)  [115\)](#page-68-1)

| Журнал обмена с РЭМД |                                        |            |                 |                 |
|----------------------|----------------------------------------|------------|-----------------|-----------------|
|                      |                                        |            |                 |                 |
| Дата                 | Документ                               | Код ответа | Craryc          | Текст сообщения |
| 10.12.2019 14:48:37  | Направление на МСЭ №777777-000006      |            | Сформирован     |                 |
| 10.12.2019 14:49:02  | Направление на МСЭ Nº777777-000006     |            | Отправлен       |                 |
| 11.12.2019 17:03:18  | Направление на МСЭ №777777-000006      |            | Зарегистрирован |                 |
| 22.12.2019 15:53:57  | Сведения о результатах проведенной МСЭ |            | Загружен        |                 |

<span id="page-68-1"></span>Рисунок 115. Журнал обмена с РЭМД с записью о загрузке документа «Сведения о результатах проведенной МСЭ»